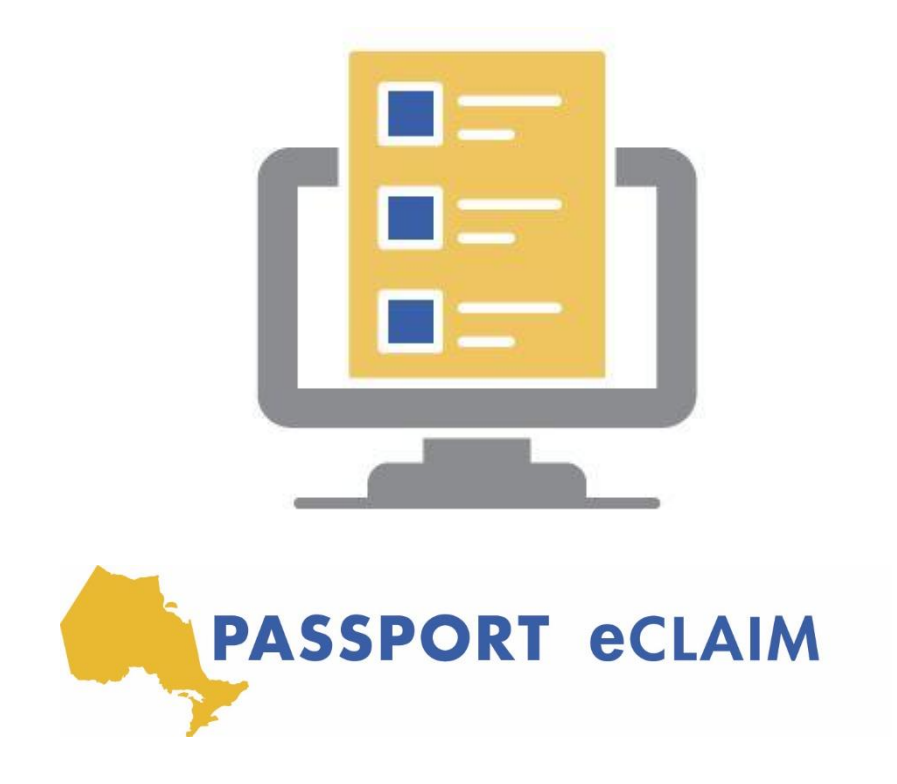

# Passport eClaim User Guide

October 2020

## Table of contents

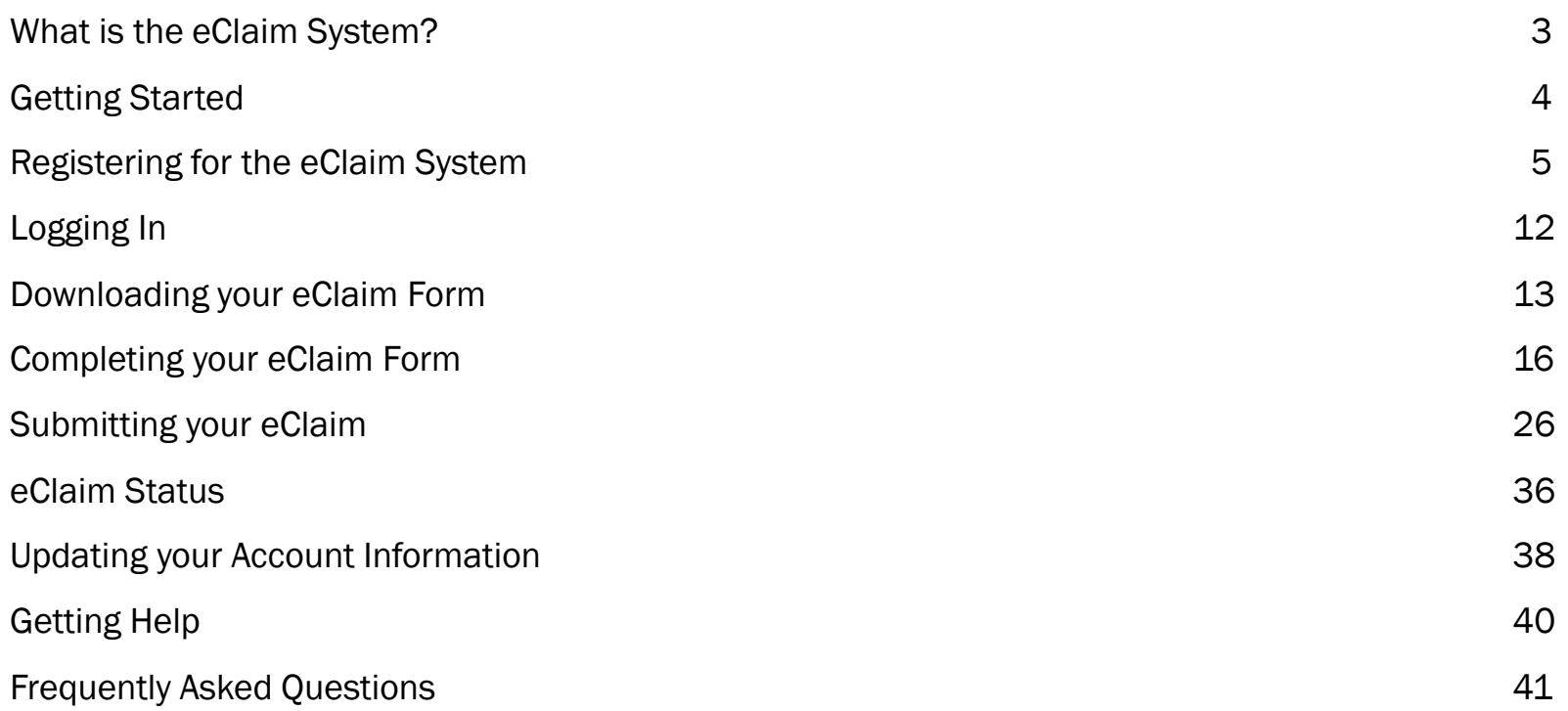

## What is the Passport eClaim and who can use it?

The Passport eClaim is a fillablePDF document that the Person Managing Funds (PMF) can use to complete and submit their Passport claims without needing to email or fax in their claims. The person responsible for managing funding can login into a website, download their personalized Purchase of Service Invoice form, fill it out directly on their computer or device, and attach all of their receipts.

## Which operating systems and platforms can the eClaim be used on?

The eClaim system can be used on a number of different platforms and browsers including Chrome, Firefox, Edge, and Safari. The eClaim system cannot be used on Internet Explorer.

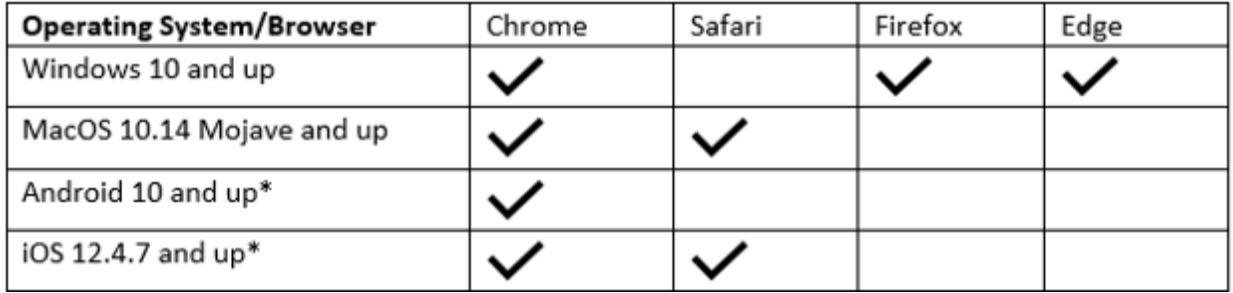

## Can I monitor the status of my claim?

Yes, once the person responsible for managing funding starts completing a claim and when they submit their claim, they will be able to monitor the status of their submission directly on the eClaim system. The eClaim system will automatically notify the person responsible for managing funds that a claim is in process, has been reimbursed, or requires action. This can all be viewed directly on the eClaim system.

## The eClaim system – Getting Started

There are 3 main parts to the eClaim System which make it simple to submit a claim and review the status of your claim.

- *Download:* Download and complete your eClaim form.
- *Submit:* Upload your eClaim form and any required invoices/receipts.
- **Status:** You can track your claim and submission history to see if your claim is in process, has been reimbursed, or if there is action required.

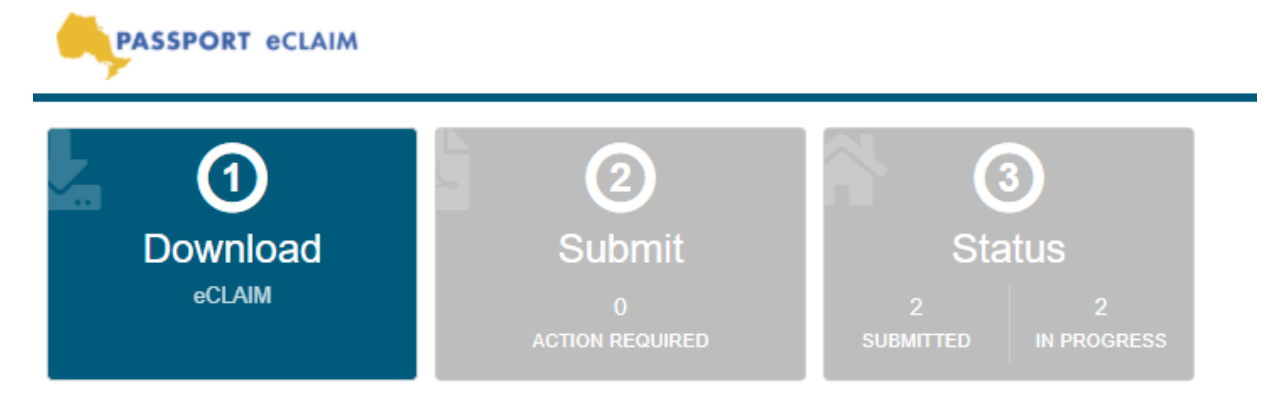

The eClaim system is available in French. Please click the French button to obtain the French version.

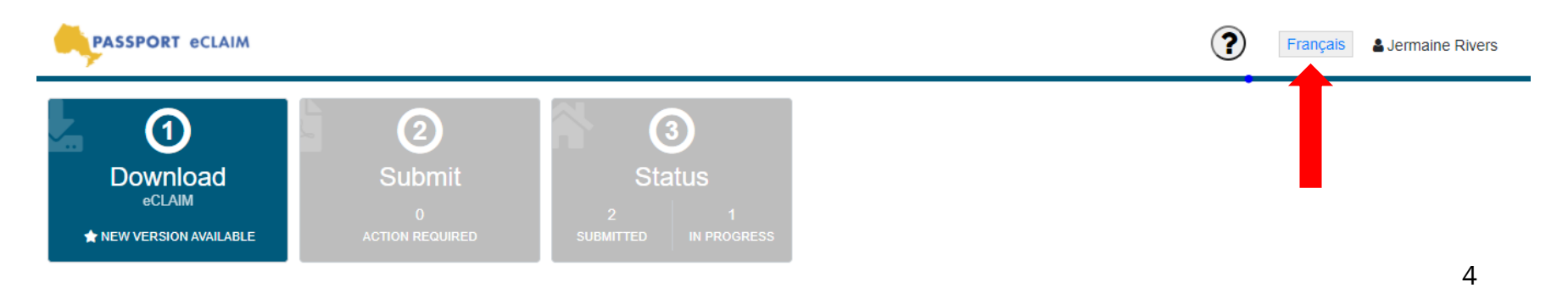

## Registering for the eClaim System

The Passport eClaim system can be accessed by

- Passport recipients who are managing their own funding
- Person Managing Funds (PMF) of a Passport recipient

Passport eClaim link: [https://eclaim.passportone.com](https://eclaim.passportone.com/)

If you are a Passport Recipient managing your own funding, please:

- Enter your First Name
- Enter your Last Name
- Click 'I am a Passport client and I manage my own funds'
- Enter your Client Code
- Read and Accept the Terms and Conditions
- Click 'Verify'

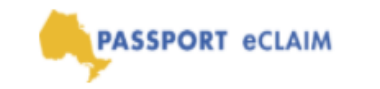

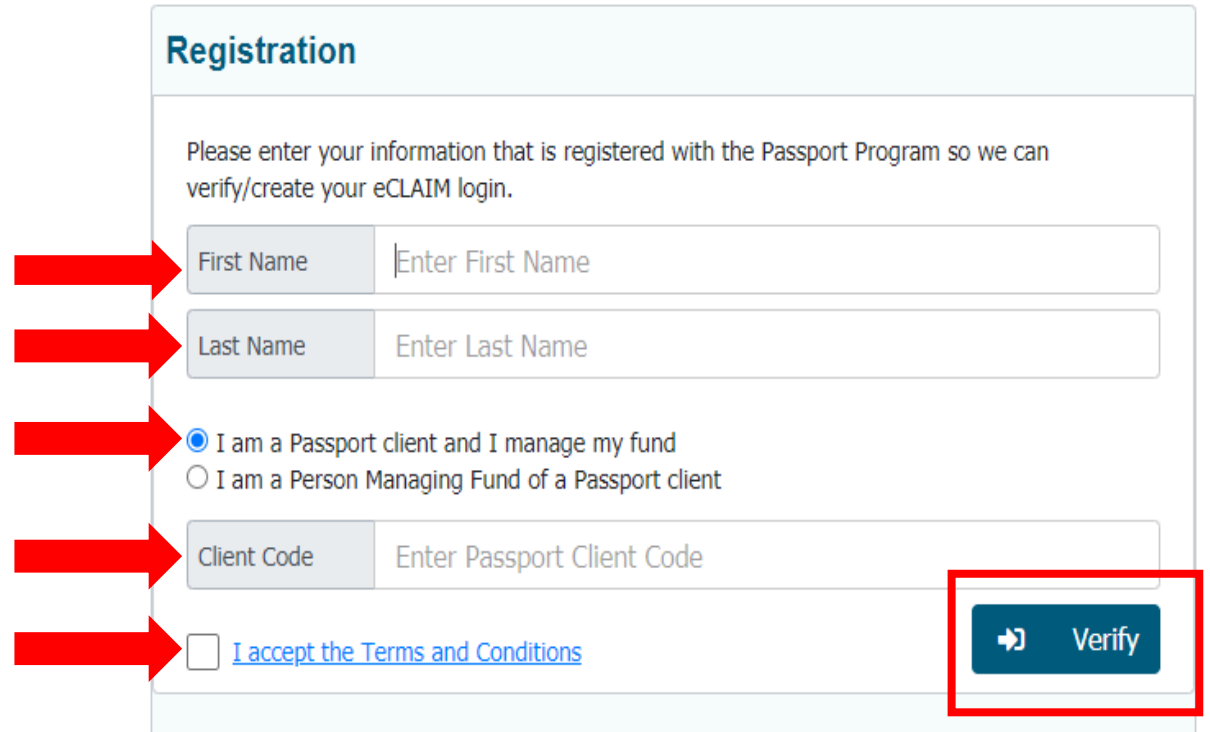

If you are a PMF of a Passport recipient, please

- Enter your First Name
- Enter your Last Name
- Click 'I am a Person Managing Funds of a Passport client'
- Enter the Client Code
- Enter the Client Name
- Read and Accept the Terms and Conditions
- Click 'Verify'

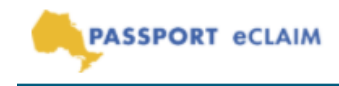

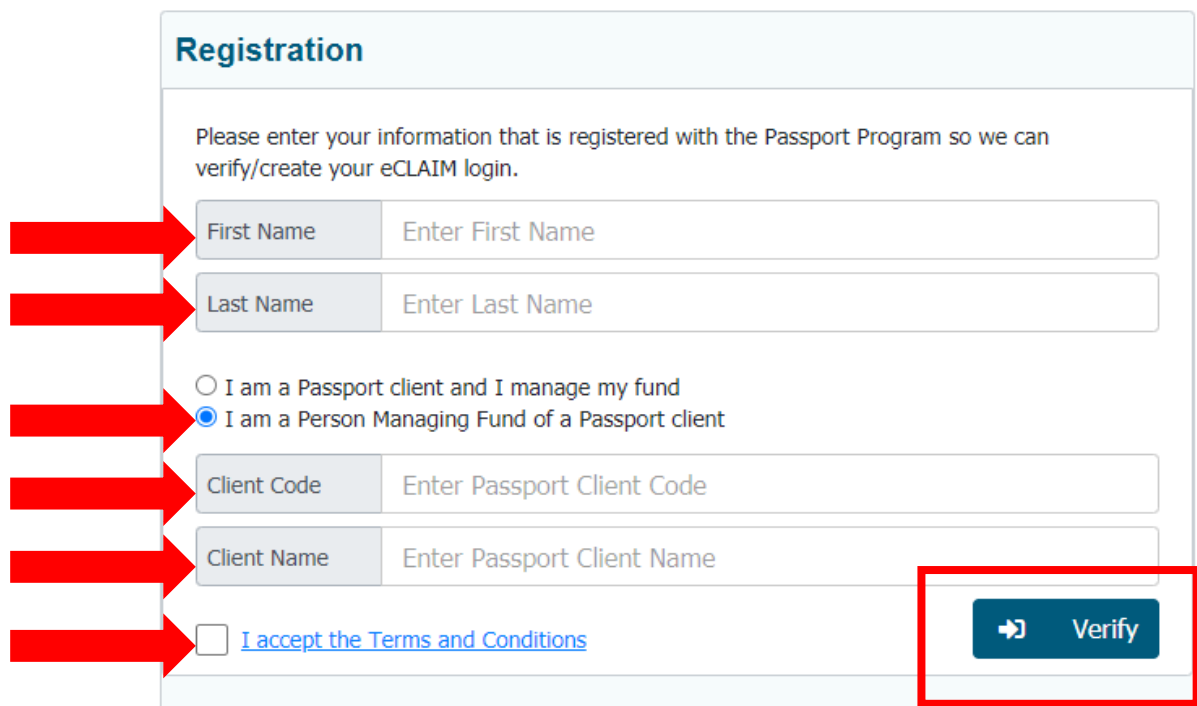

Once the information is successfully verified, please

- Enter your email address
- Create a password
- Confirm the password
- Click 'Register'

The password must:

- Be at least 8 characters long
- Contain at least one upper-case letter
- Contain at least one lower-case letter
- Contain at least one number
- Contain at least one special character (!@#\$%^&\*?)

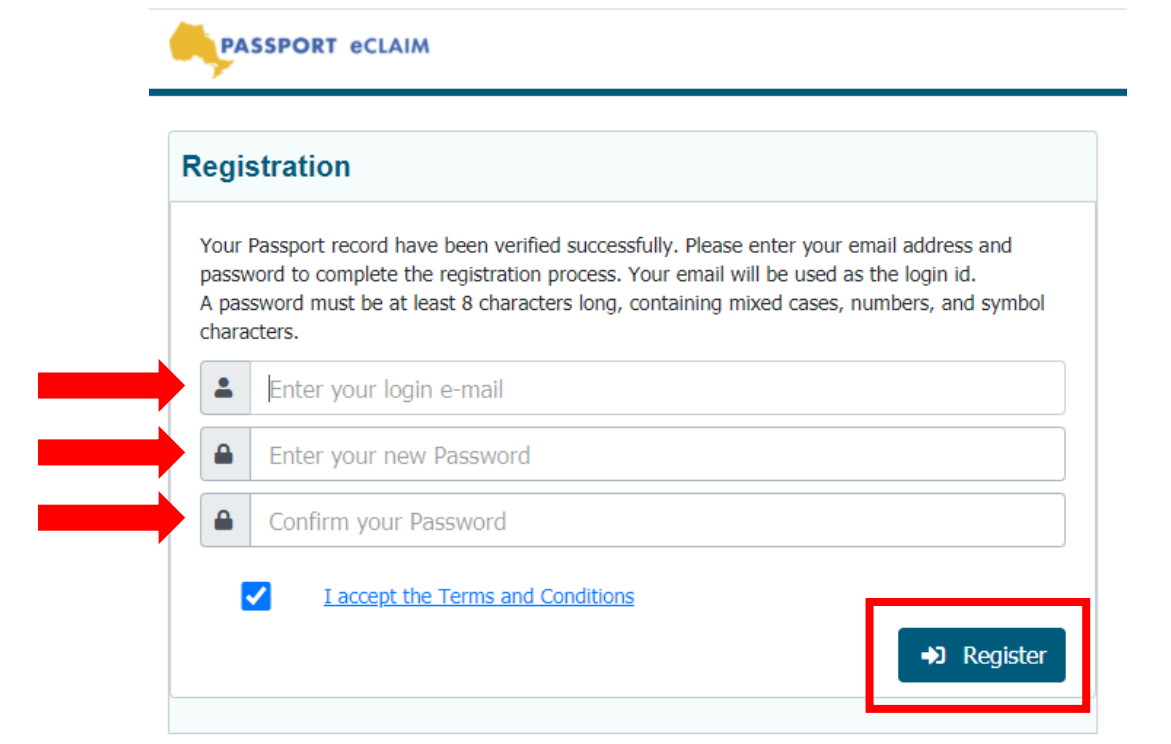

Once you click 'Register', you will be notified and automatically sent an email asking you to verify your account. You will only need to verify your account upon registration and not each time you login. If you do not receive an email asking you to verify your account, please check your 'Junk' folder.

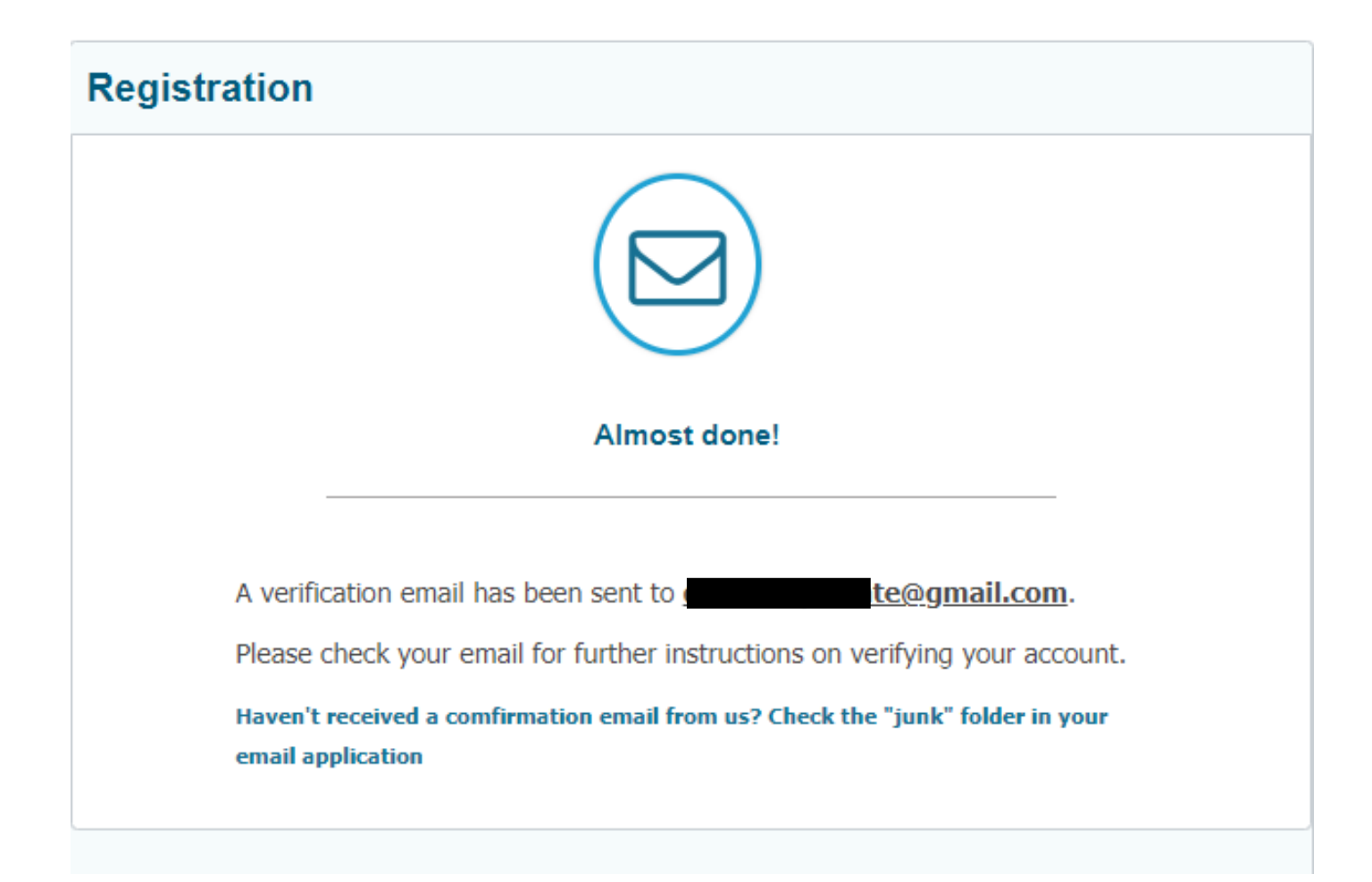

In order to activate your account you can click the 'here' link or copy and paste the link into your browser. Either option you select will activate your account.

## Passport eClaim email confirmation [Inbox x]

Passport eClaim <donotreply@passportone.com> to me  $\sim$ 

Thank you for registering with Passport eClaim. To activate your account, please click here to confirm your email address. Your email address will be used for logging into the eClaim website.

Alternatively, copy and paste the following url into your browser: https://eclaimuat.passportone.com/api/account/confirmemail/0/609fc780-2131-4c0f-80dc-52b761083841/2475911904

For your security, this link expires 24 hours after you receive this e-mail.

7:03 PM (4 minutes ago)

The link you click in your verification email will activate your account and bring you to the login page.

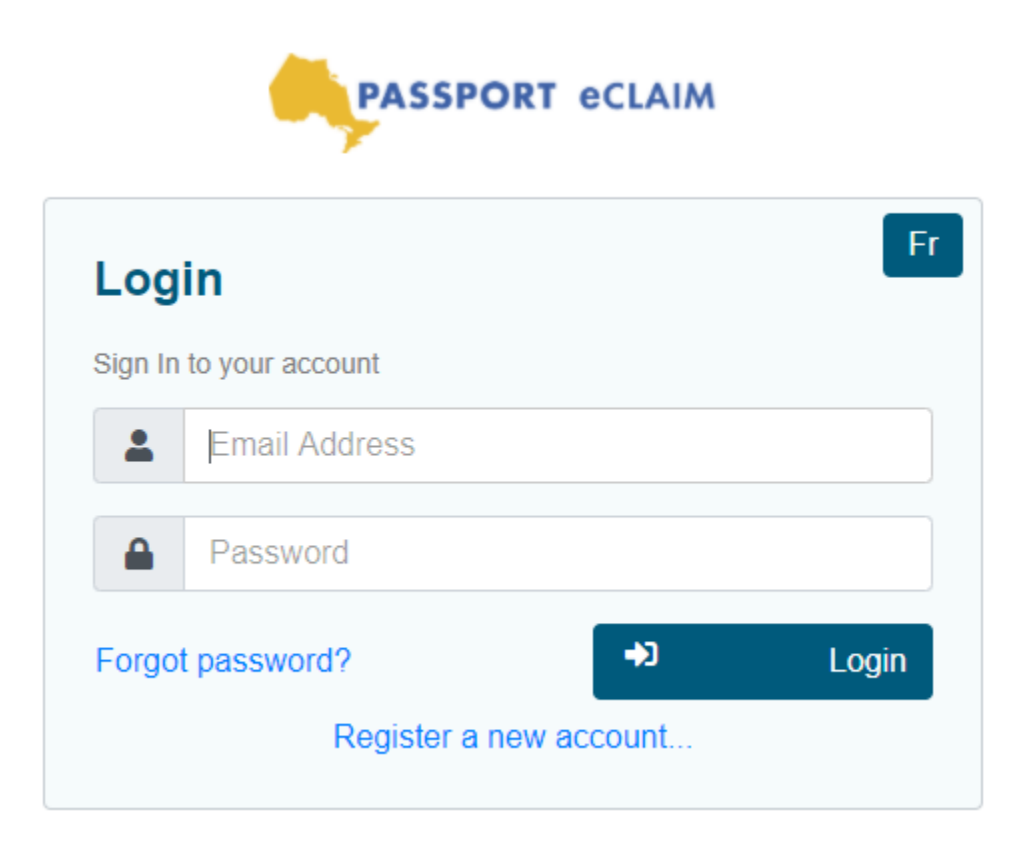

## Logging In

Passport eClaim link: [https://eclaim.passportone.com](https://eclaim.passportone.com/)

To log in, please:

- Enter email address
- Enter password
- Click 'Login'

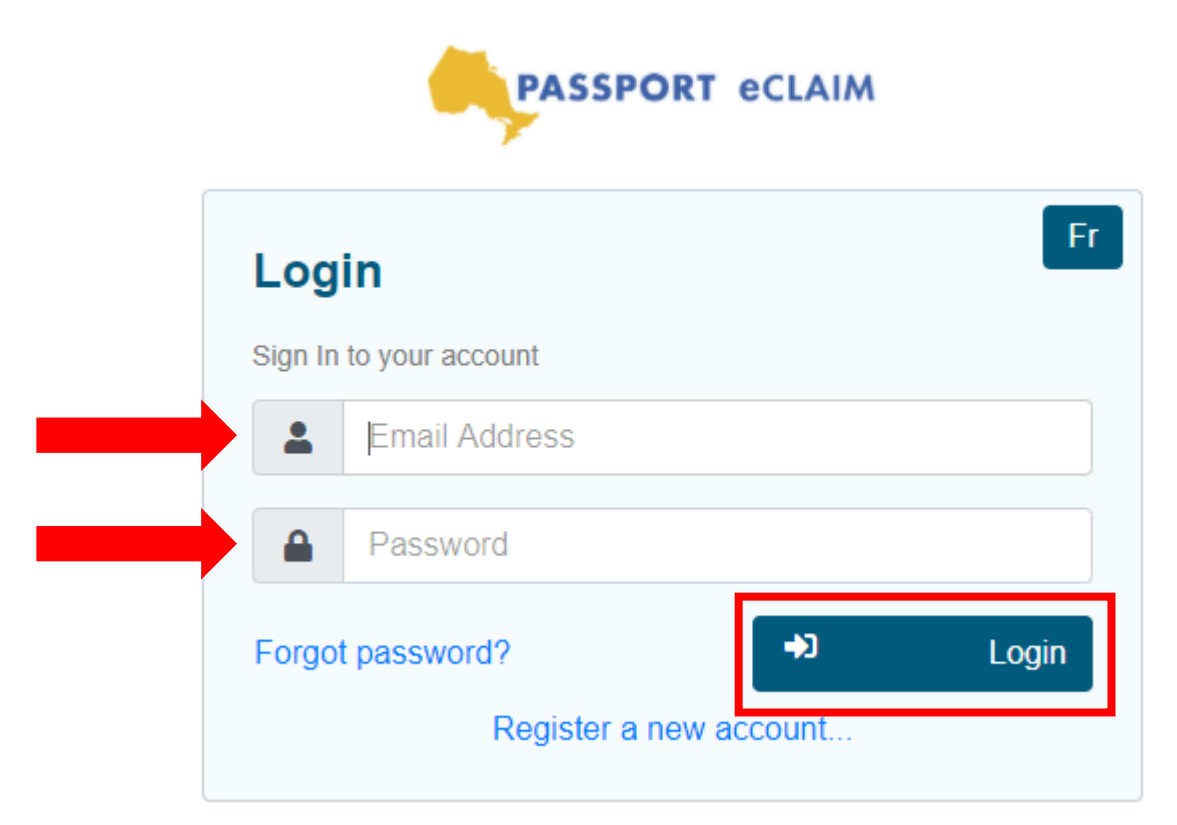

## Downloading your eClaim Form

Submitting your eClaim to PassportONE begins with downloading the eClaim form.

#### Steps to download the eClaim Form:

1. Download the most up to date eClaim Form from the 'Download' tab.

*Adobe Reader is required to download and complete your Purchase of Service Invoice form and use the eClaim System. Adobe Reader is a free program that can be downloaded here: <https://get2.adobe.com/reader/> and can be found on the eClaim System.*

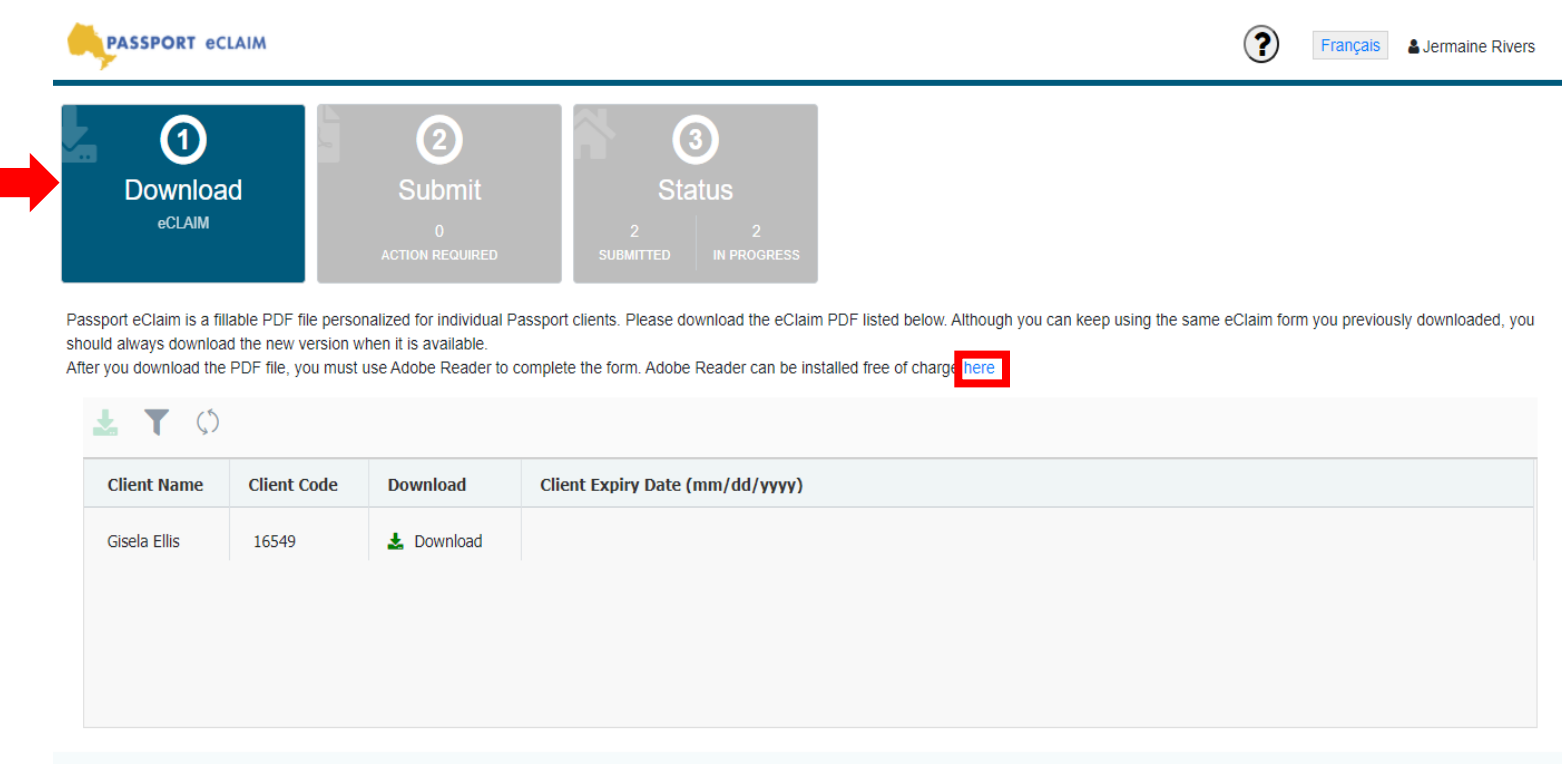

Step 2: Click 'Download' in one of the two areas shown below.

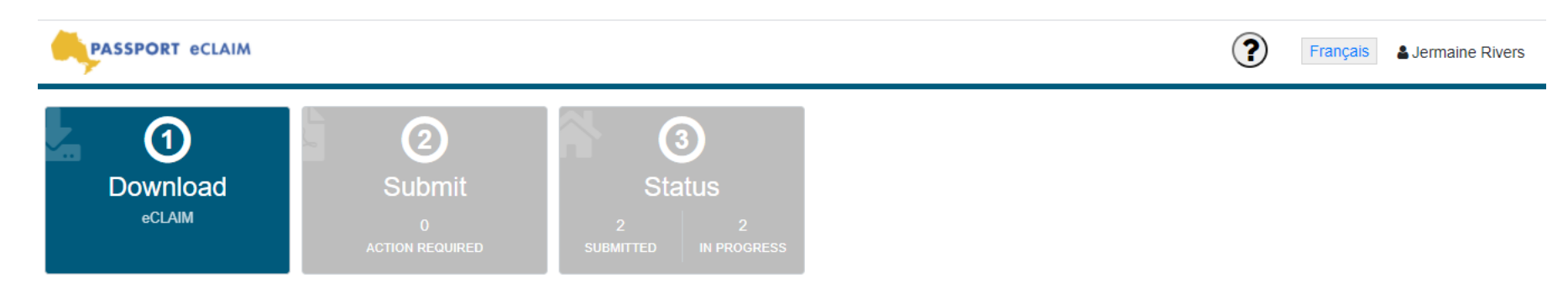

Passport eClaim is a fillable PDF file personalized for individual Passport clients. Please download the eClaim PDF listed below. Although you can keep using the same eClaim form you previously downloaded, you should always download the new version when it is available.

After you download the PDF file, you must use Adobe Reader to complete the form. Adobe Reader can be installed free of charge here

#### 圡  $T$  ()

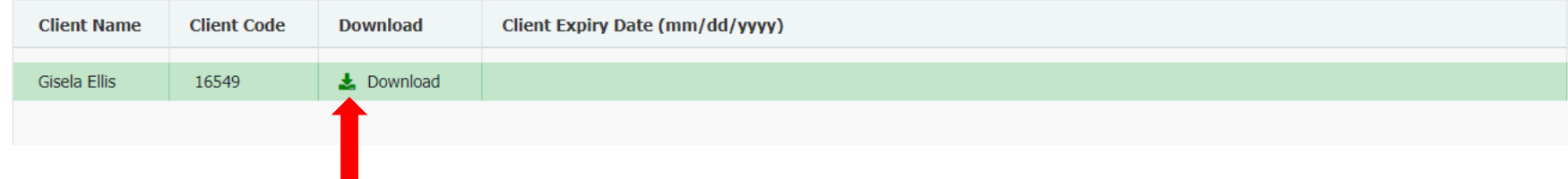

Once the eClaim form was successfully downloaded, an automatic message of 'Succeeded' will appear.

You will be able to open your personalized Purchase of Service form by opening the downloaded file.

*Each users downloaded file may not appear as shown below and dependent on your computer settings*. For example, in the screenshot below, the downloaded file appears in the bottom left corner of the browser but yours may appear in another area of the screen.

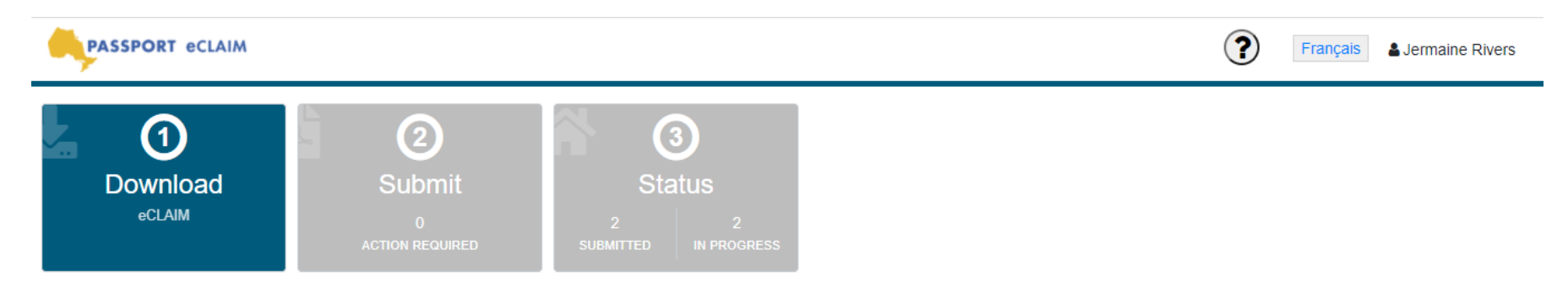

Passport eClaim is a fillable PDF file personalized for individual Passport clients. Please download the eClaim PDF listed below. Although you can keep using the same eClaim form you previously downloaded, you should always download the new version when it is available.

After you download the PDF file, you must use Adobe Reader to complete the form. Adobe Reader can be installed free of charge here

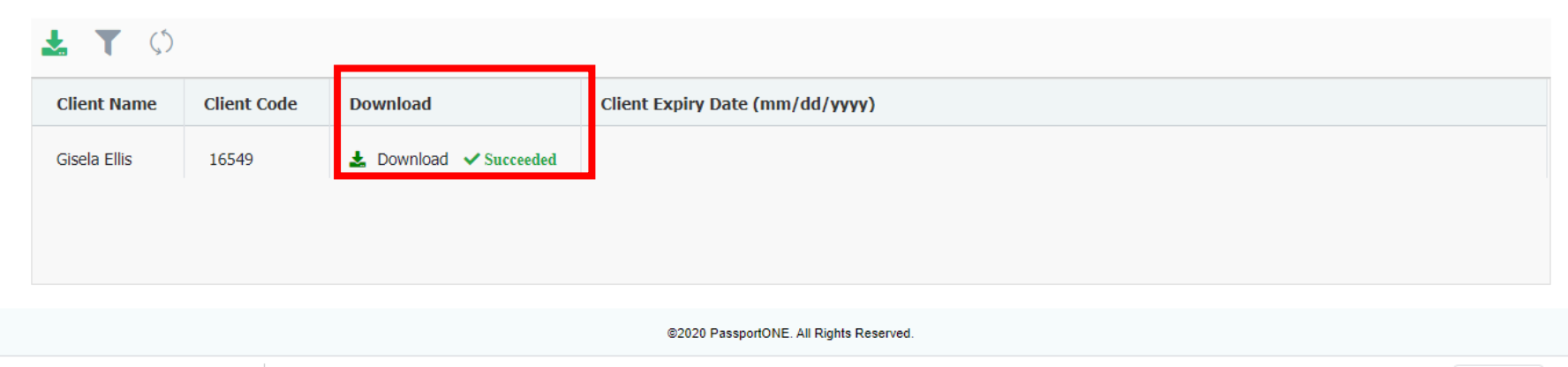

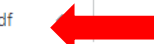

Show all  $\times$ 

## Completing the eClaim Form

## Steps to complete the eClaim Form:

1. Save the eClaim Form: it is important to save the file prior to filling it out. Click the 'Download' button (An underlined arrow pointing down) and save.

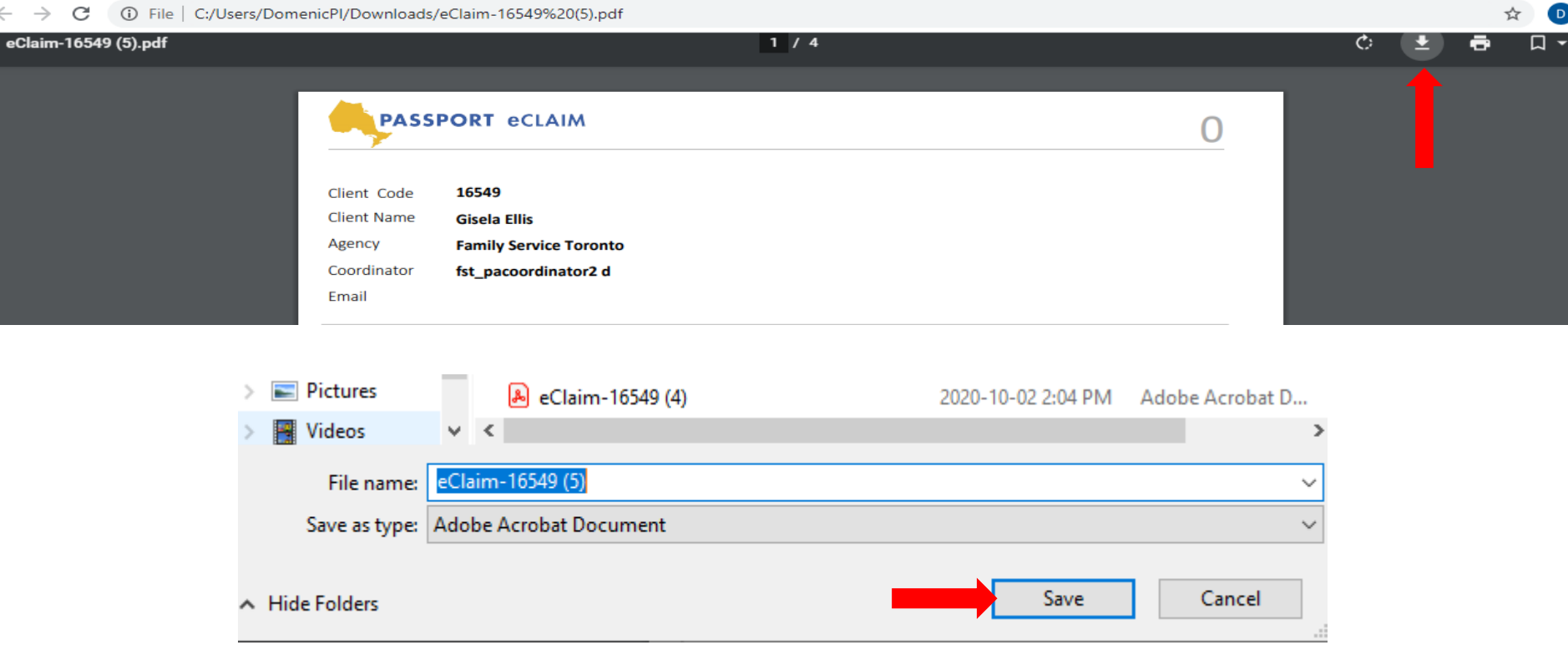

2. Fill out the eClaim Form. Filling out the eClaim Form is similar to what you have done when completing printed copies of the form. This eClaim Form will provide a warning message if the mandatory field is not filled out.

Page 1 of the eClaim Form, please:

- Select the payee name from the drop down list.
- Enter the Total Number of Receipts/Invoices.
- Select your name as the Person Managing Funds from the drop down list.
- *The telephone number will automatically appear once the payee is selected.*
- *The total amount will be automatically updated once the eClaim Form is completed.*

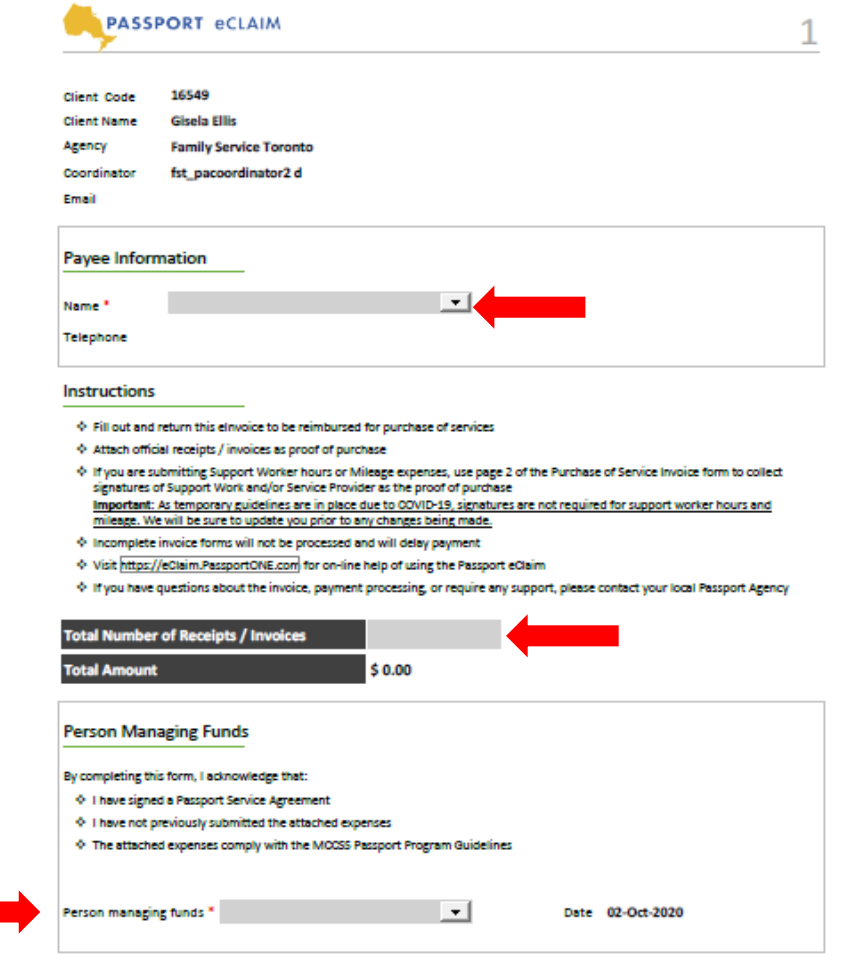

Page 2 of the eClaim Form is used to enter Support Worker hours and Mileage, if any.

#### Steps to complete the Support Worker section:

- 1. Select the Support Worker name from the drop down list. *If the Support Worker name has not been registered with the Passport Program yet and does not appear on the drop down list, please manually enter the Support Worker name.*
- 2. Select the Service Type from the drop down list.
- 3. Enter the Start Date and End Date. You can select the dates from a calendar or enter as MM/DD/YYYY.
- 4. Enter the Hours and Hourly Rate. The 'Amount' will be automatically updated.
- 5. Only click 'Out of Province' if the service takes place outside of Ontario.

You can submit for more than one Support Worker on a single page in another line.

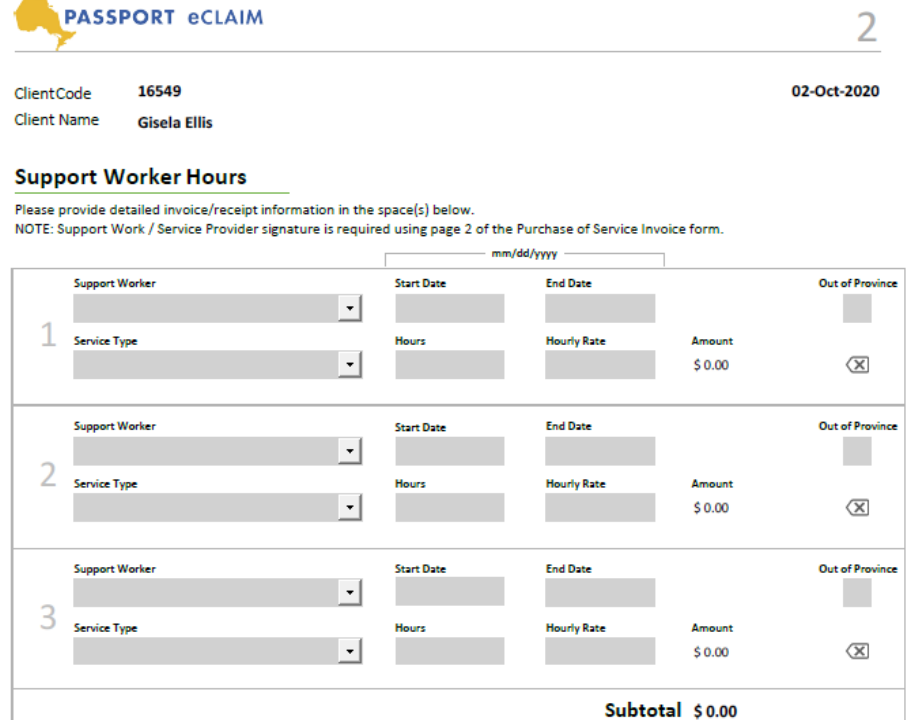

#### Steps to complete the Mileage section:

- 1. Select the Service Provider name from the drop down list. *If the Service Provider name has not been registered with the Passport Program yet and does not appear on the drop down list, please manually enter the Service Provider name.*
- 2. Enter the Start Date and End Date. You can select the dates from a calendar or enter as MM/DD/YYYY.
- 3. Enter the distance (in KM) and rate per KM. The 'Amount' will be automatically updated.
- 4. Only click 'Out of Province' if the service takes place outside of Ontario.

You can submit Mileage for more than one Service Provider on a single page in another line.

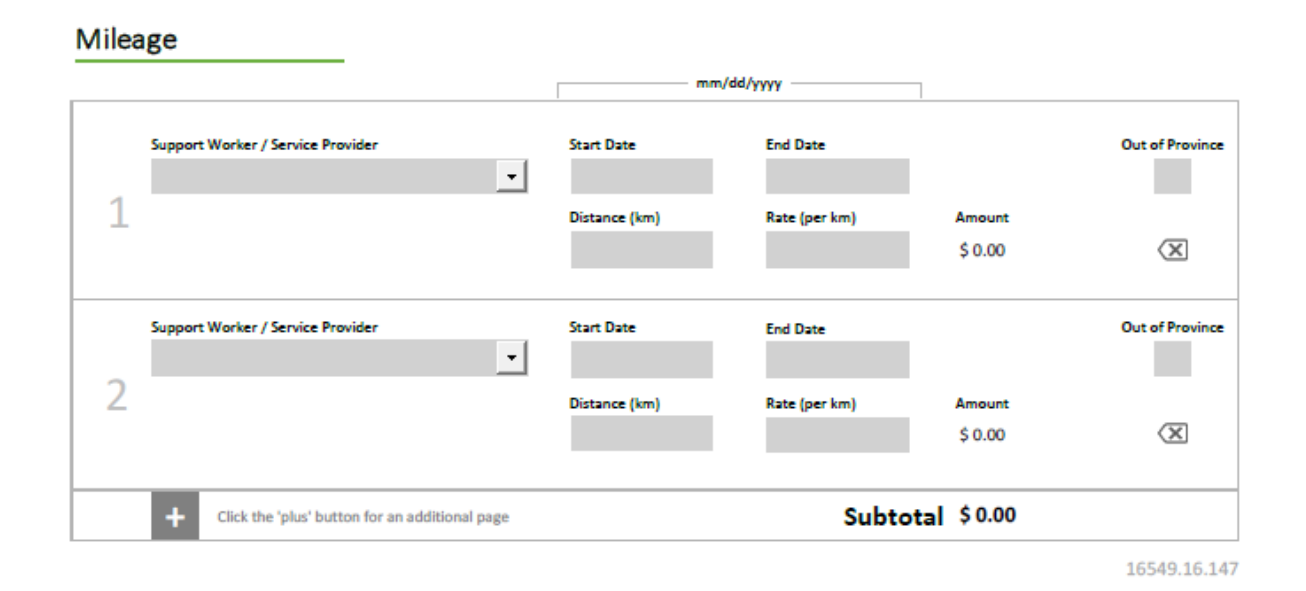

Page 3 of the eClaim Form is used to enter claims for Community Participation Supports, Person-Directed Planning, and Administration.

## Steps to complete the Community Participation section:

- 1. Select the Name of Agency/Organization from the drop-down list. *If the Name of Agency/Organization does not appear on the drop-down list, please manually enter the name of agency/organization.*
- 2. Select the Service Type from the drop-down list.
- 3. Enter the Start Date and End Date. You can select the dates from a calendar or enter as MM/DD/YYYY.
- 4. Enter the Invoice/Receipt number. If there is not an invoice/receipt number, please enter a 'Y'.
- 5. Enter the Amount.
- 6. Only click 'Out of Province' if the service takes place outside of Ontario.

#### **Community Participation**

Please provide detailed invoice/receipt information in the space(s) below.

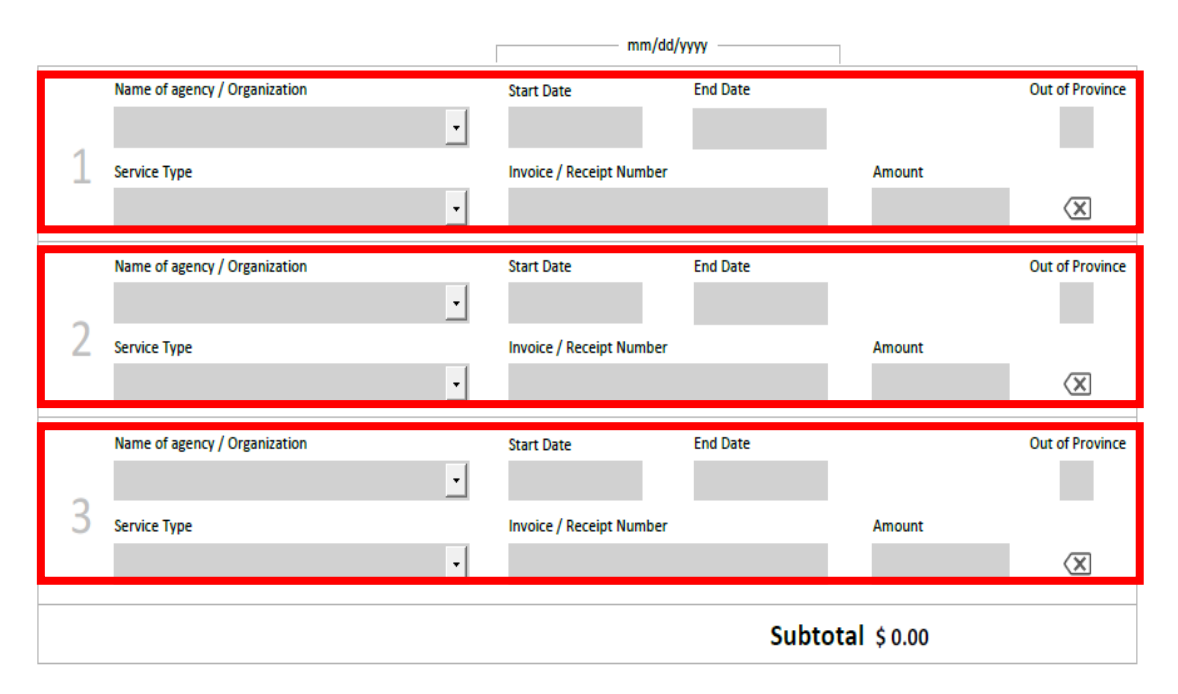

## Steps to complete the Person Directed Planning section:

- 1. Select the Name of Agency/Organization from the drop-down list. *If the Name of Agency/Organization does not appear on the drop-down list, please manually enter the name of the agency/organization.*
- 2. Enter the 'Name of Facilitator'
- 3. Enter the Start Date and End Date. You can select the dates from a calendar or enter as MM/DD/YYYY
- 4. Enter the Invoice/Receipt number. If there is not an invoice/receipt number, please enter a 'Y'.
- 5. Enter the Amount
- 6. Only click 'Out of Province' if the service takes place outside of Ontario.

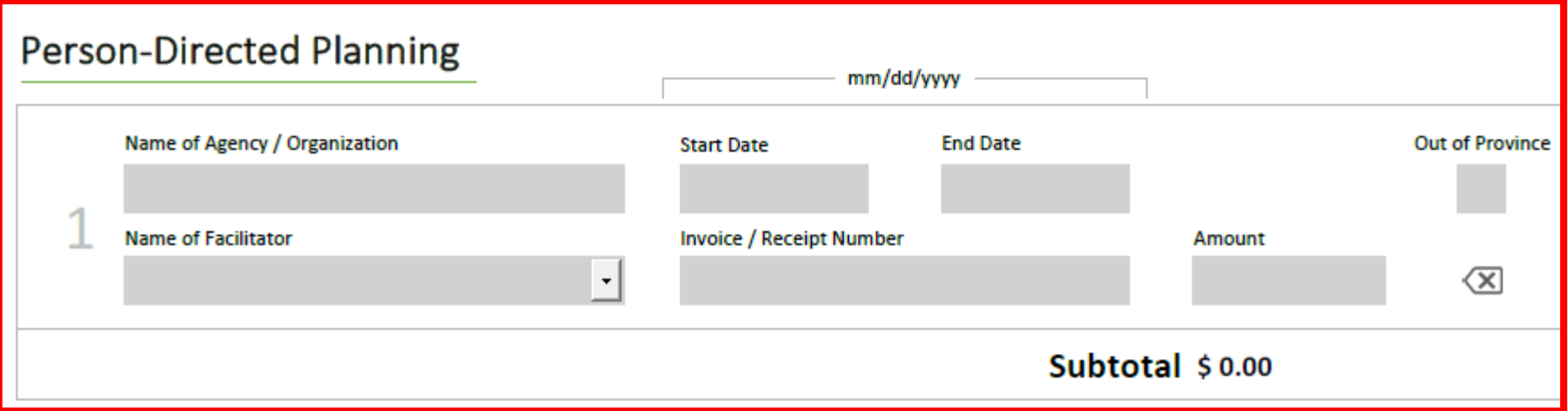

#### Steps to complete the Administration section:

- 1. Select the Name of Service Provider from the drop-down list. *If the Name of the Service Provider does not appear on the drop-down list, please manually enter the name of Service Provider.*
- 2. Enter the Start Date and End Date. You can select the dates from a calendar or enter as MM/DD/YYYY.
- 3. Enter the Invoice/Receipt number. If there is not an invoice/receipt number, please enter a 'Y'.
- 4. Enter the Amount.
- 5. Only click 'Out of Province' if the service takes place outside of Ontario.

## Administration

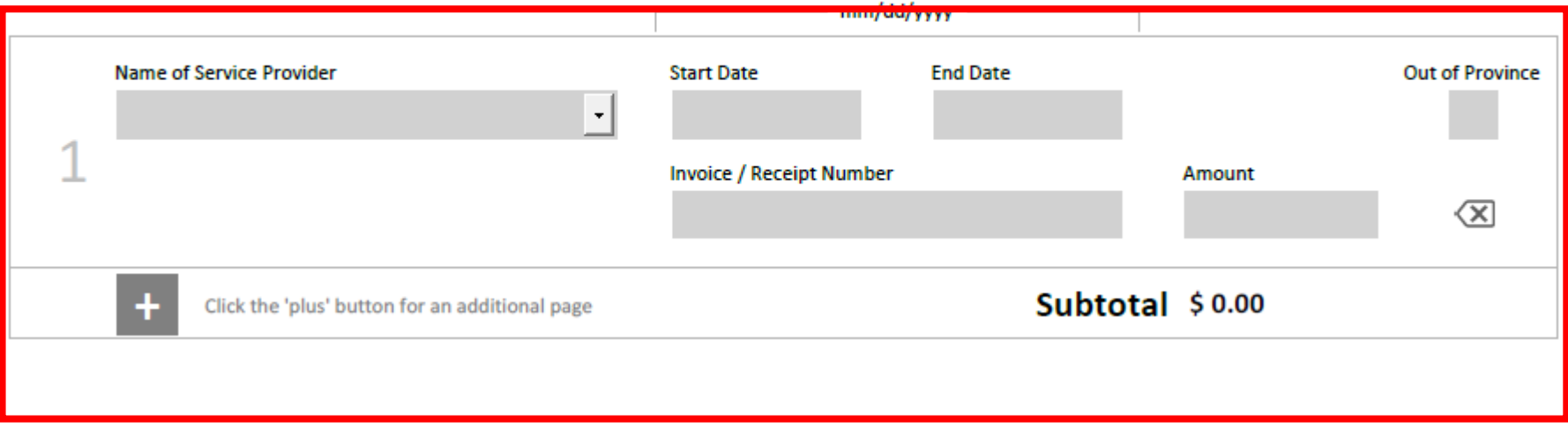

Page 4 of the eClaim Form is used to enter all 'Other' claims.

## Steps to complete the Other section:

- 1. Select the Name of the Service Provider from the drop-down list. *If the Name of the Service Provider does not appear on the drop-down list, please manually enter the name of Service Provider.*
- 2. Select the Service Type from the drop-down list. If Service Type 14 is selected, please specify the details in the Invoice/Receipt Number field.
- 3. Enter the Start Date and End Date. You can select the dates from a calendar or enter as MM/DD/YYYY.
- 4. Enter the Invoice/Receipt number. If there is not an invoice/receipt number, please enter a 'Y'.
- 5. Enter the Amount.
- 6. Only click 'Out of Province' if the service takes place outside of Ontario.

mm/dd/yyyy Name of Service Provider **End Date Out of Province Start Date**  $\bar{\mathbf{r}}$ Service Type **Invoice / Receipt Number** Amount  $\ddot{\phantom{0}}$  $\overline{\mathsf{x}}$ Name of Service Provider **End Date Out of Province Start Date**  $\overline{\phantom{a}}$ **Service Type Invoice / Receipt Number** Amount  $\overline{\mathsf{x}}$ Name of Service Provider **End Date Out of Province Start Date**  $\ddot{\phantom{0}}$ 3 **Service Type Invoice / Receipt Number** Amount  $\ddot{\phantom{0}}$  $\langle \overline{\mathsf{x}}$ 

**Other Claims** 

Please provide detailed invoice/receipt number or expense description in the space(s) below.

Click the '+' button at the bottom of each page to add an additional page.

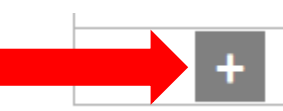

Click the 'plus' button for an additional page

Subtotal \$0.00

Click the 'x' button beside a line item to remove it.

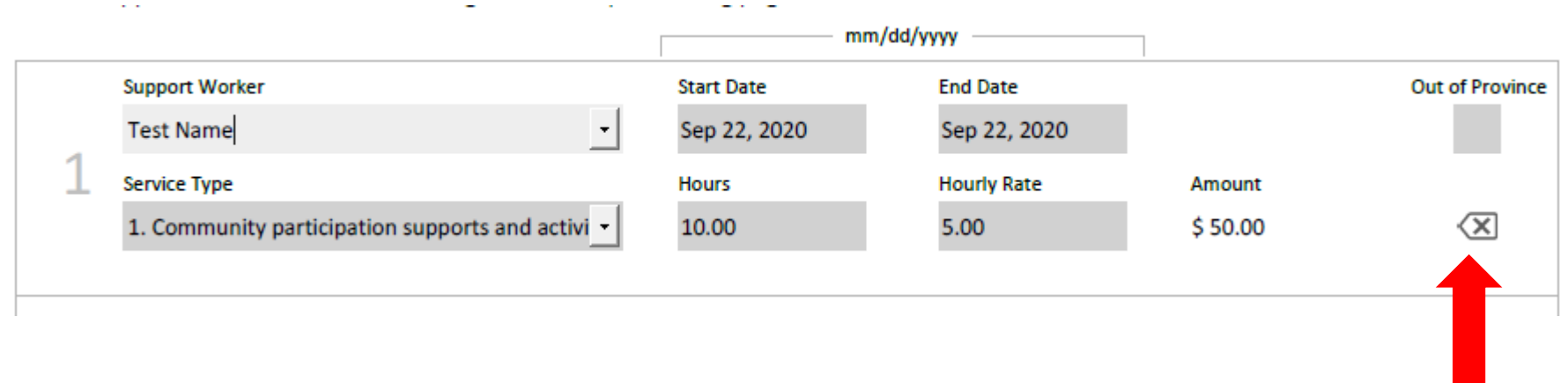

25

## Submitting your eClaim

Once the eClaim Form is completed, please upload the eClaim Form and receipts/invoices.

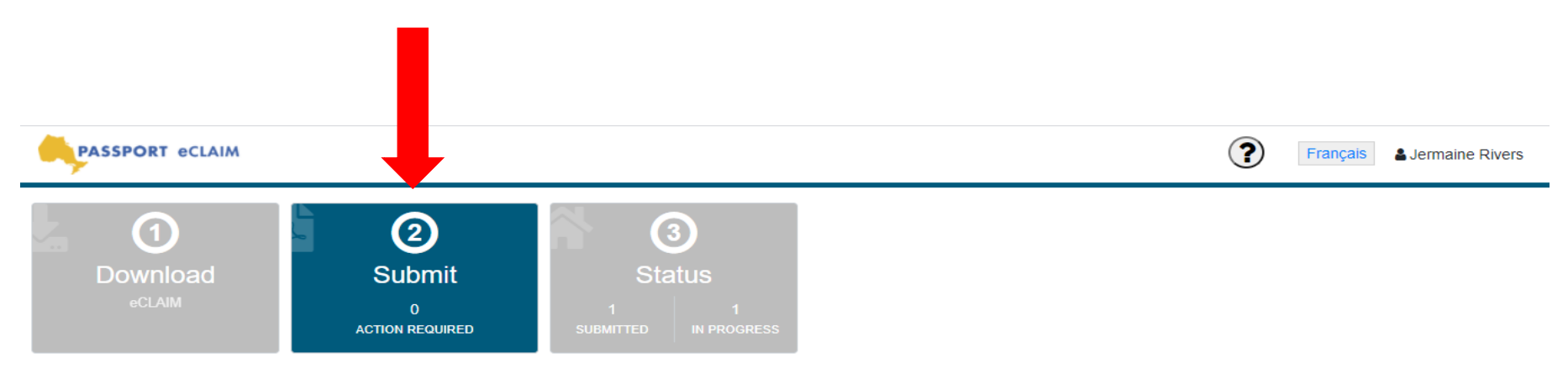

Start a Passport submission by uploading an eCLAIM pdf. Once uploaded the eClaim will be marked as pending. You will then be asked to upload the assoicated receipts and/or supporting documents in order to complete the submission.

There are currently temporary changes to the requirements of submitting invoices due to COVID 19. During the temporary changes, signatures are not required for Support Worker hours or Mileage. If your claim is for Support Worker hours or Mileage ONLY, please upload Page 2 of the Purchase of Service Invoice Form without the signature.

#### 1 Upload eCLAIM PDF

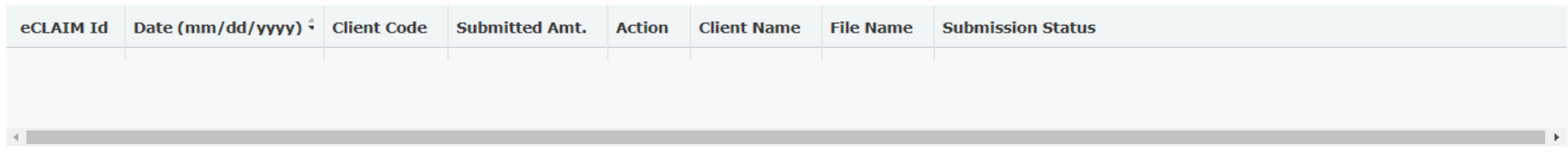

@2020 PassportONE. All Rights Reserved.

#### Steps to submit your eClaim.

1. Select 'Upload eClaim PDF'

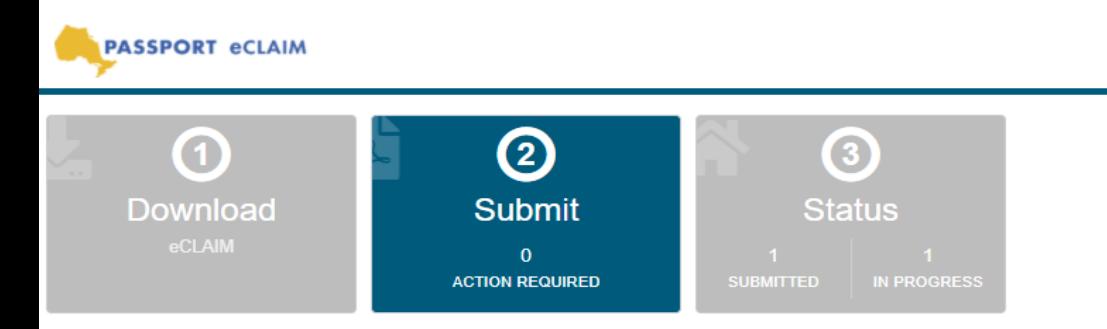

Start a Passport submission by uploading an eCLAIM pdf. Once uploaded the eClaim will be marked as pending. You will then be asked to upload the assoicated receipts and/or supporting documents in order to complete the submission.

There are currently temporary changes to the requirements of submitting invoices due to COVID 19. During the temporary changes, signatures are not required for Support Worker hours or Mileage. If your claim is for Support Worker hours or Mileage ONLY, please upload Page 2 of the Purchase of Service Invoice Form without the signature.

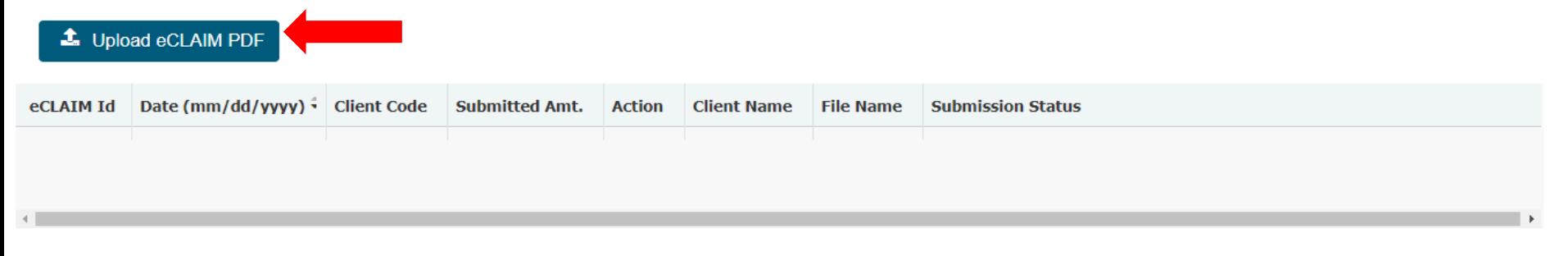

@2020 PassportONE. All Rights Reserved.

?

Français

& Jermaine Rivers

2. Upload the completed eClaim Form. Choose the document and click 'Open'

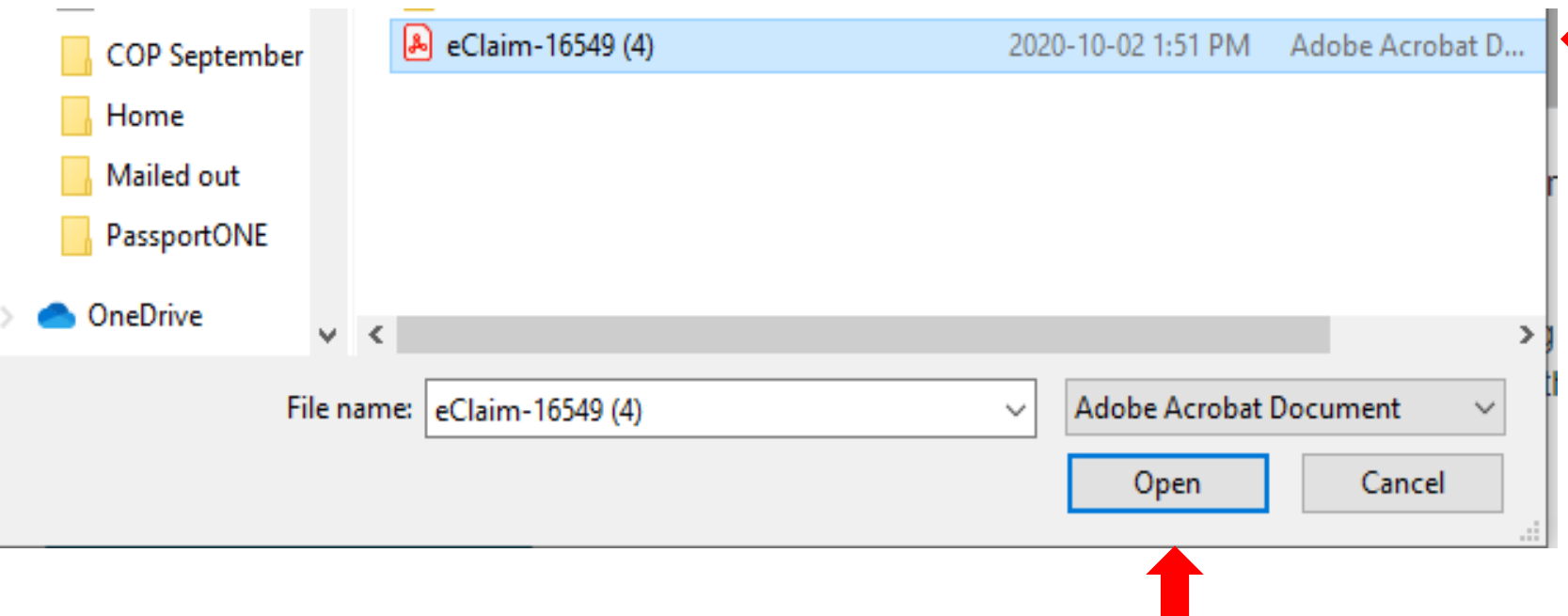

*Each users view of attaching invoices/receipts may differ from the screenshot below as this feature is dependent on your computer settings*.

Once the completed eClaim Form is uploaded successfully, an automatic message of '*The eCLAIM PDF file is uploaded successfully' will display.*

3. Click "Next"

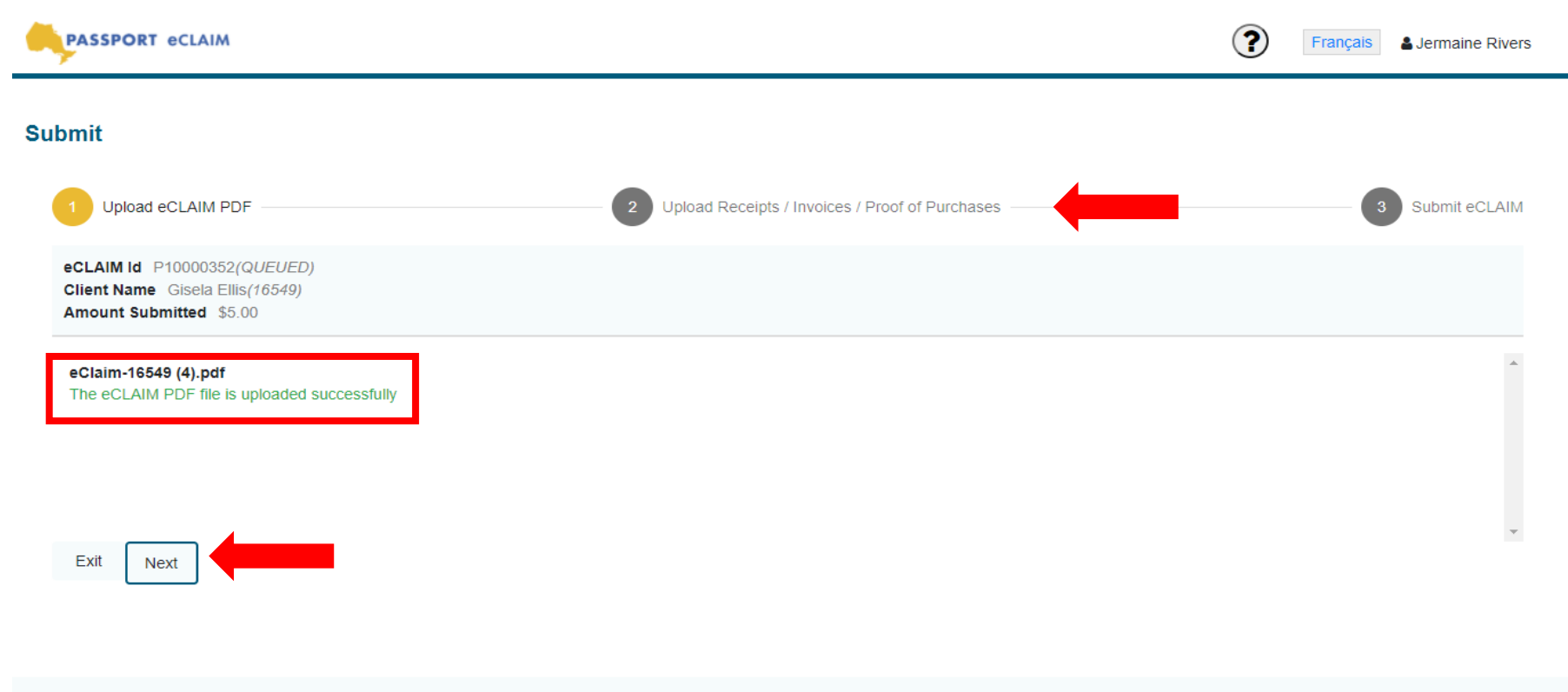

@2020 PassportONE. All Rights Reserved.

4. Upload all required receipts/invoices: on the 'Upload Receipts/Invoices/Proof of Purchases' page, click the green + button to attach your receipts/invoices.

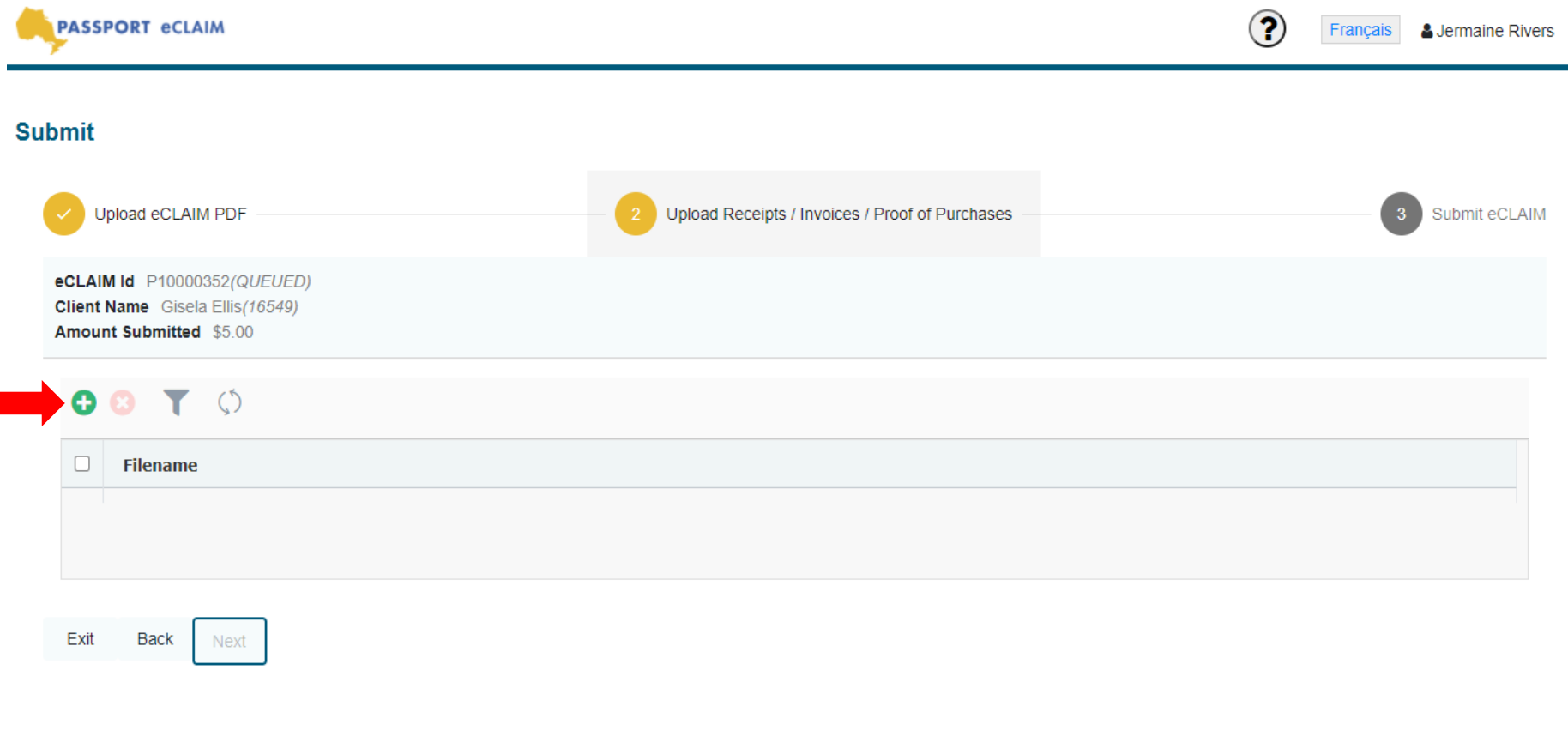

@2020 PassportONE. All Rights Reserved.

5. Select the receipts/invoices and click 'Open'.

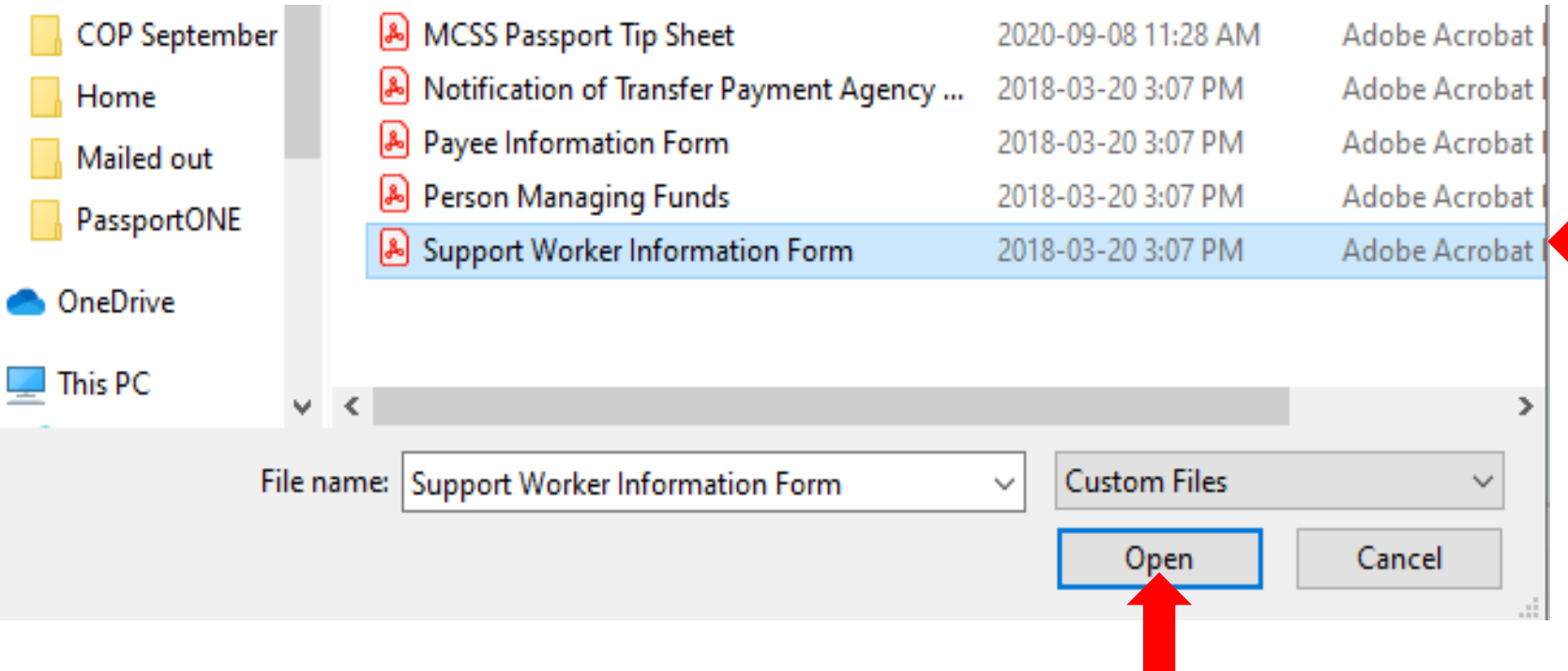

*Each users view of attaching invoices/receipts may differ from the screenshot below as this feature is dependent on your computer settings*.

Only the eClaim PDF file and attachments of invoices/receipts can be uploaded. The eClaim System will provide a warning if the file format is not accepted.

Oops! We detected errors in your eCLAIM PDF. Please correct errors in the file and submit again.

**Person Managing Funds.pdf** Error parsing claim form - code(900) Once the receipts/invoices are uploaded successfully, an automatic message of 'eCLAIM receipts/invoices file successfully added' will display.

6. Click 'Close'.

7. Repeat step 4 to 6 until all invoices/receipts have been uploaded successfully.

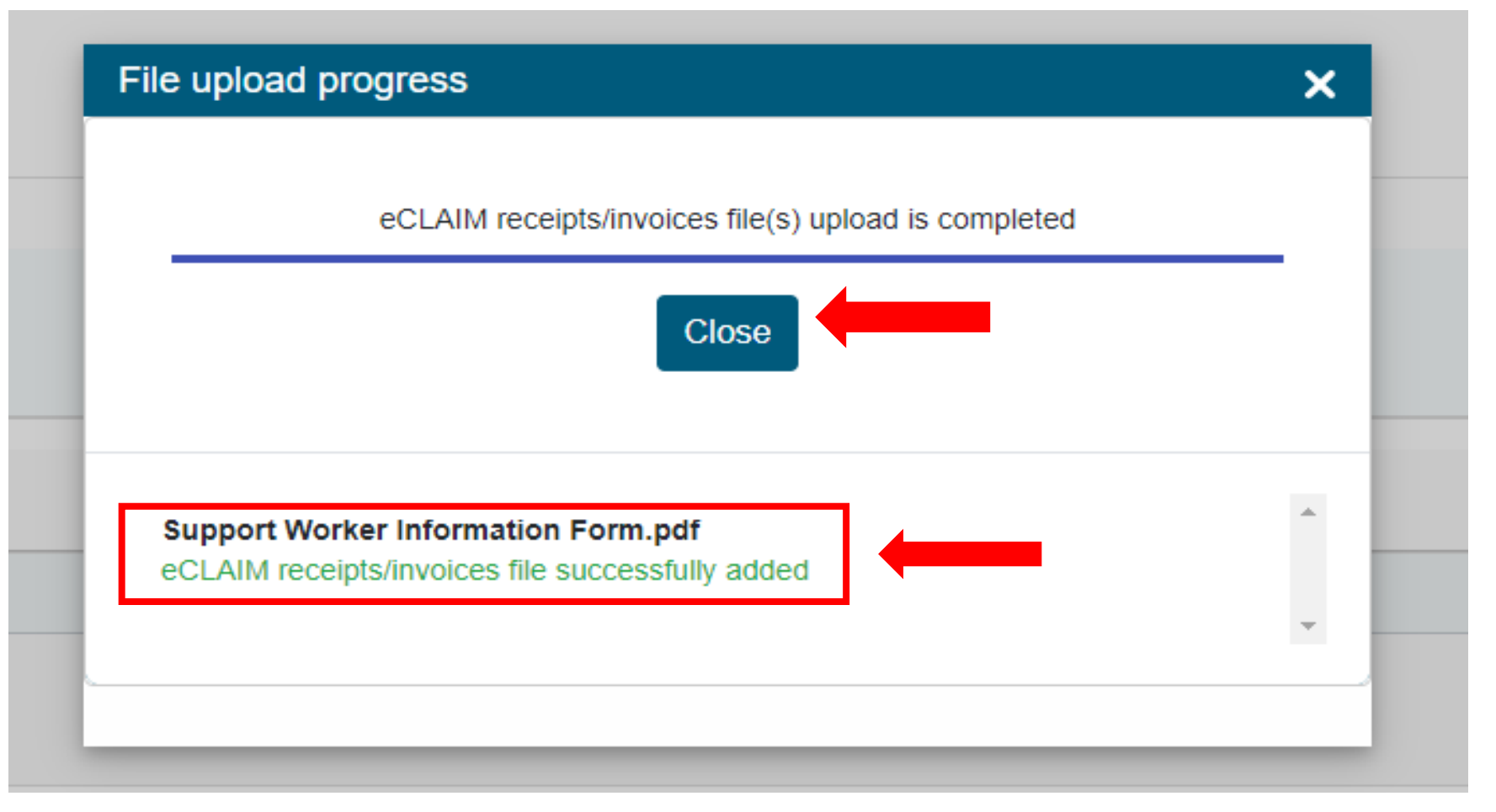

*The eClaim system will provide a warning if the file format is not accepted. Accepted File types are png, jpg, jpeg, bmp, gif, tif, tiff and pdf.*

8. Click 'Next'

è

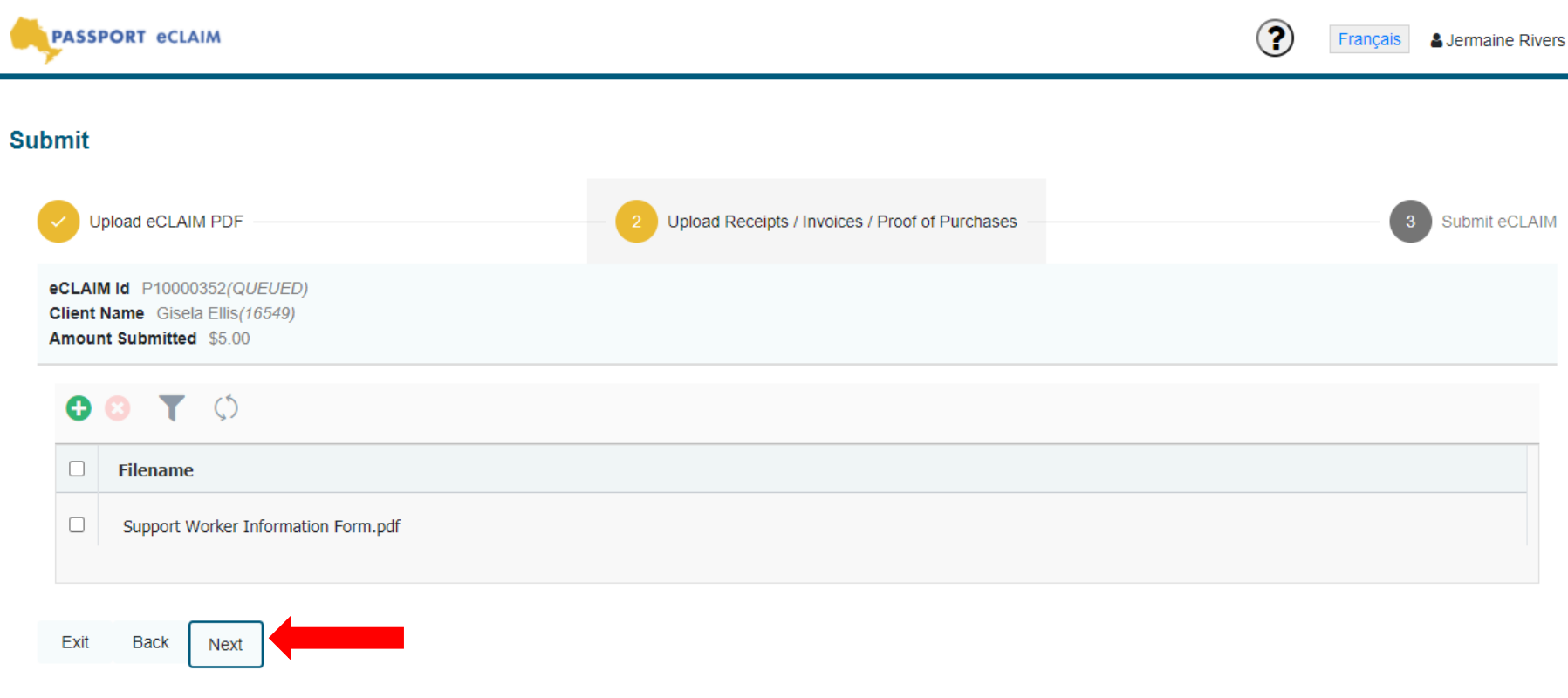

@2020 PassportONE. All Rights Reserved.

9. Click 'Submit' on the 'Submit eCLAIM page' to complete the submission. The submission status will be updated automatically.

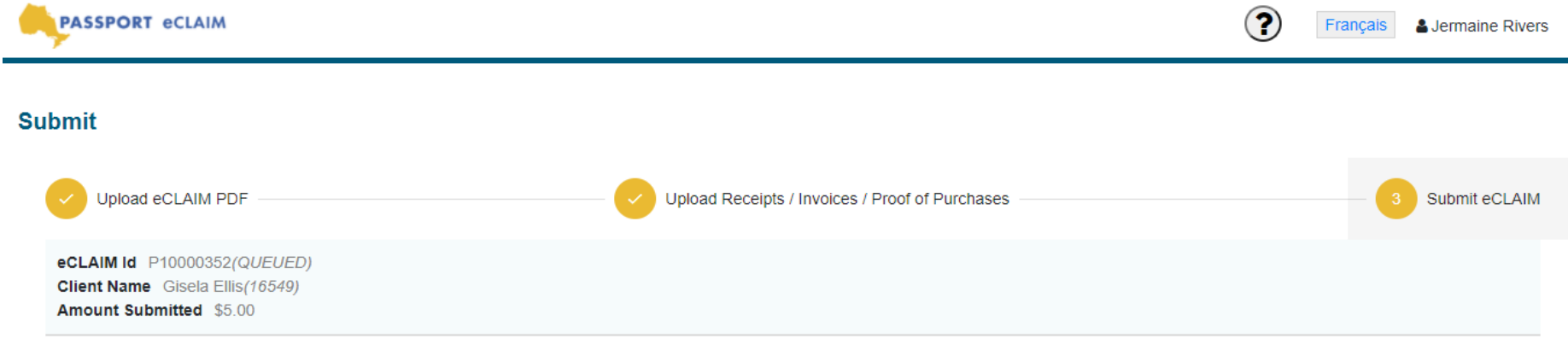

By selecting Submit, I confirm that all required invoices and receipts have been attached to this submission. I understand that once I confirm the submission, I cannot make edits or revise the invoice in any way.

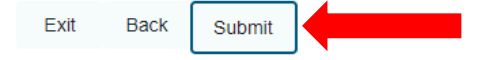

@2020 PassportONE. All Rights Reserved.

 $\frac{1}{\sqrt{2}}$ 

#### 10. Click 'Exit' to return to the Home Page. *It is important that you do not click 'Exit' until you receive the message 'The eCLAIM receipts and/or invoices are submitted successfully'.*

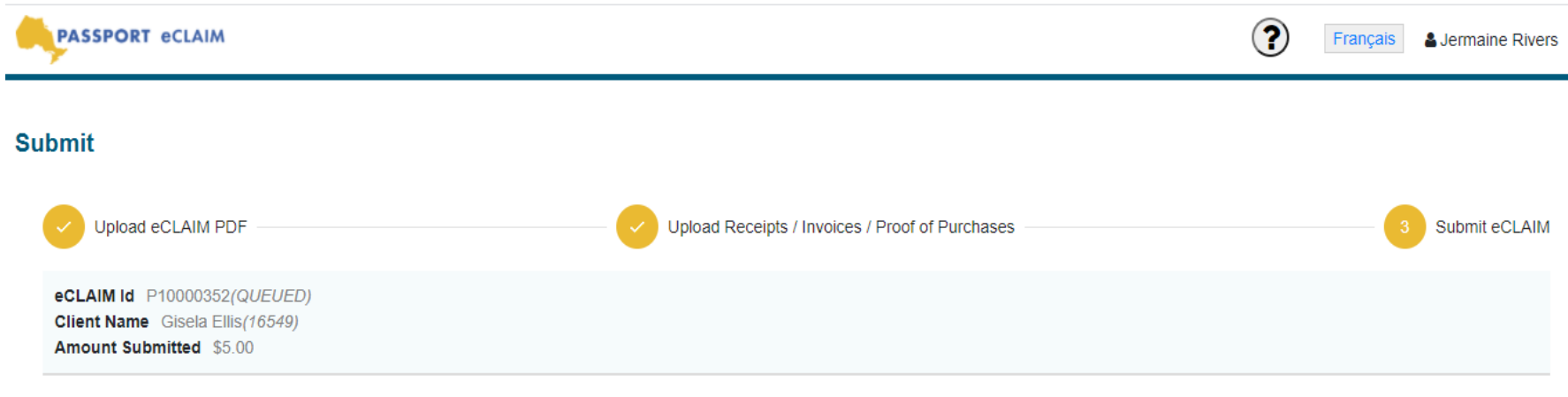

By selecting Submit, I confirm that all required invoices and receipts have been attached to this submission. I understand that once I confirm the submission, I cannot make edits or revise the invoice in any way.

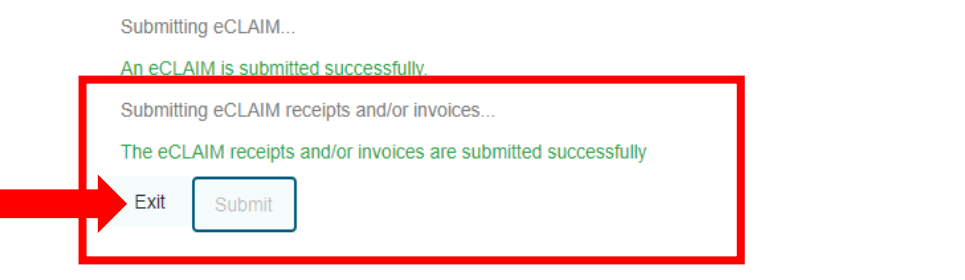

@2020 PassportONE. All Rights Reserved.

## eClaim Status

The status of your submissions can be viewed on the 'Status' page.

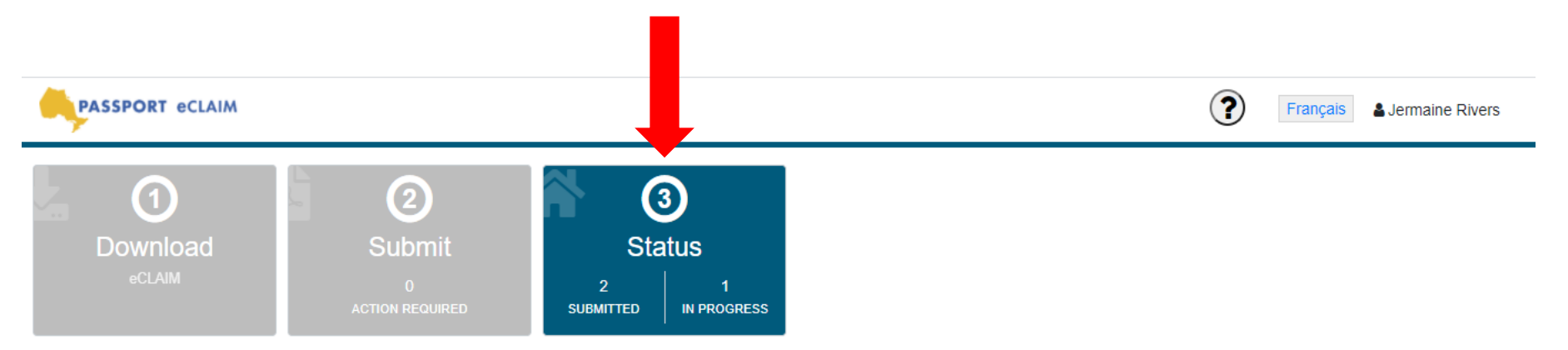

#### **Submission History**

## $T$   $\circlearrowleft$

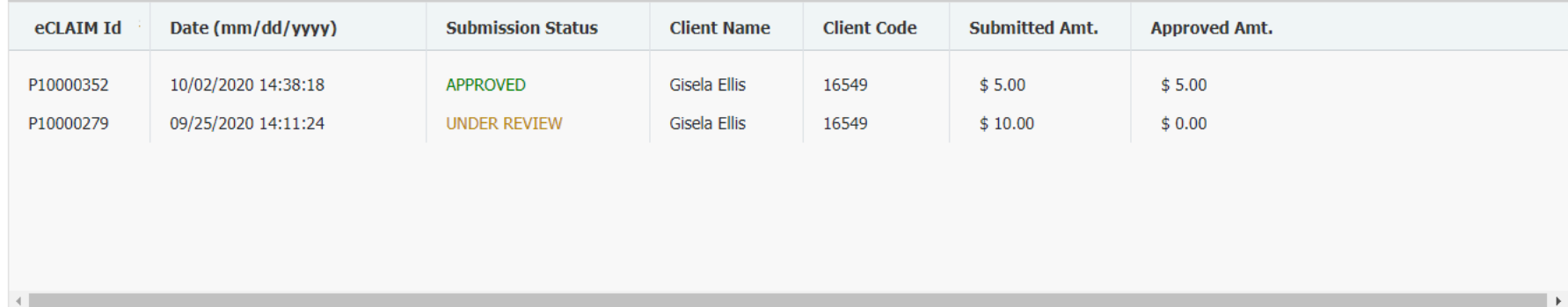

Each separate submission will show the following details:

- Your eClaim ID
- The date and time of the submissions
- Submission status:
	- *Under Review:* The eClaim has been successfully submitted to PassportONE and will be reviewed
	- *Approved:* The eClaim has been processed by PassportONE and you will receive reimbursement
	- *Action Required:* There is still a step you need to complete before the submission is sent to PassportONE.
	- *Rejected:* The eClaim was rejected by PassportONE
- Client Name
- Client Code
- Submitted Amount
- Approved Amount

#### **Submission History**

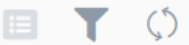

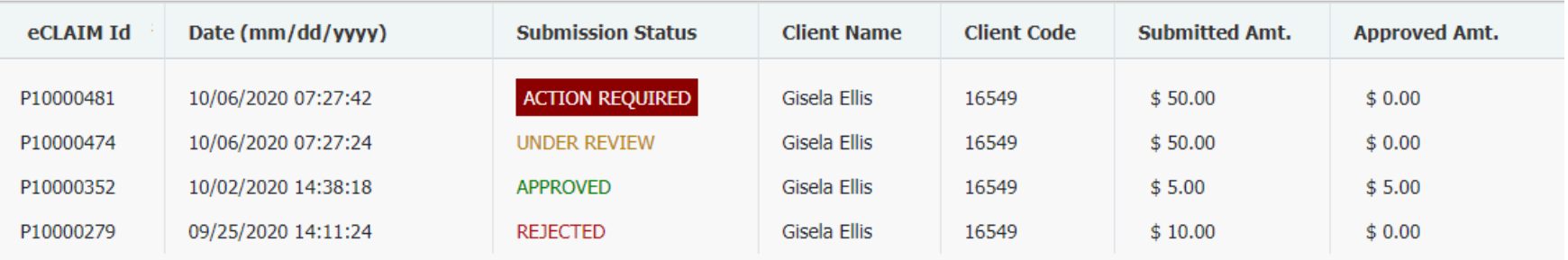

## *If there are any question about your eClaim, you will be contacted by your Passport Coordinator.*

## Updating your Account Information

You can change your Password by using 'Account Information' section of the eClaim system.

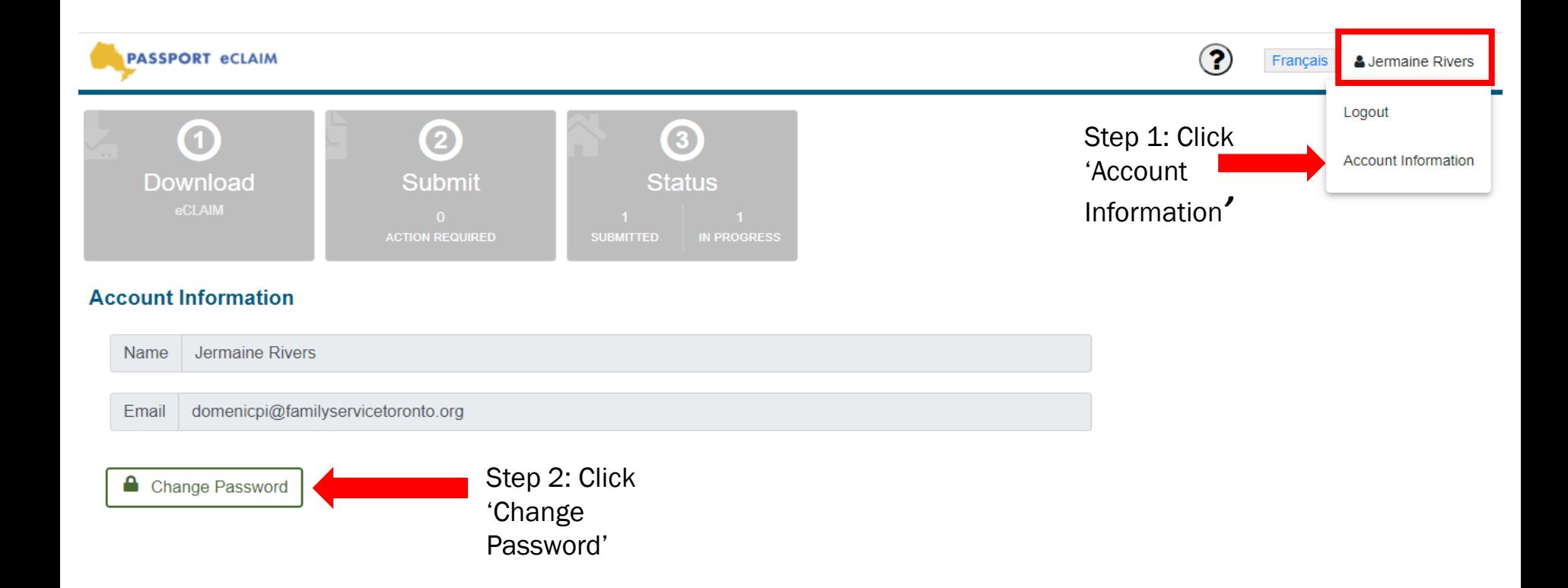

Step 3: Enter your Current Password, your New Password, and Confirm your New Password

Step 5: Once your password is successfully changed, click 'Close'.

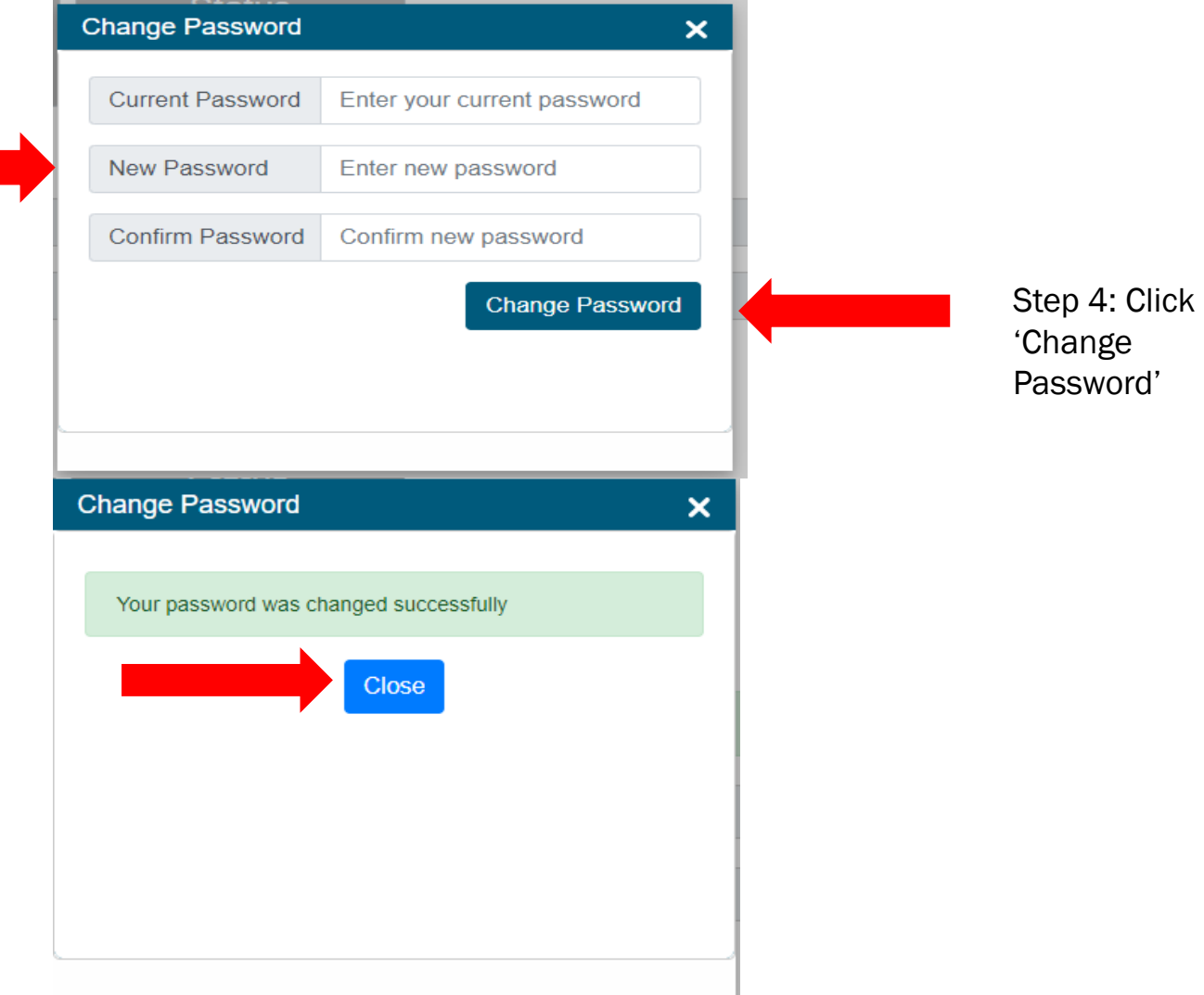

## Getting Help

If you have any questions about the status of your eClaim or are experiencing technical difficulties, please contact your Passport Coordinator. Your Passport Coordinator will be able to assist you in resolving the issue.

Click the '?' icon to access to important information regarding the Passport Program including:

- User Guide
- The Passport Program Tip Sheet
- The Passport Program Guidelines
- DSOntario.ca website

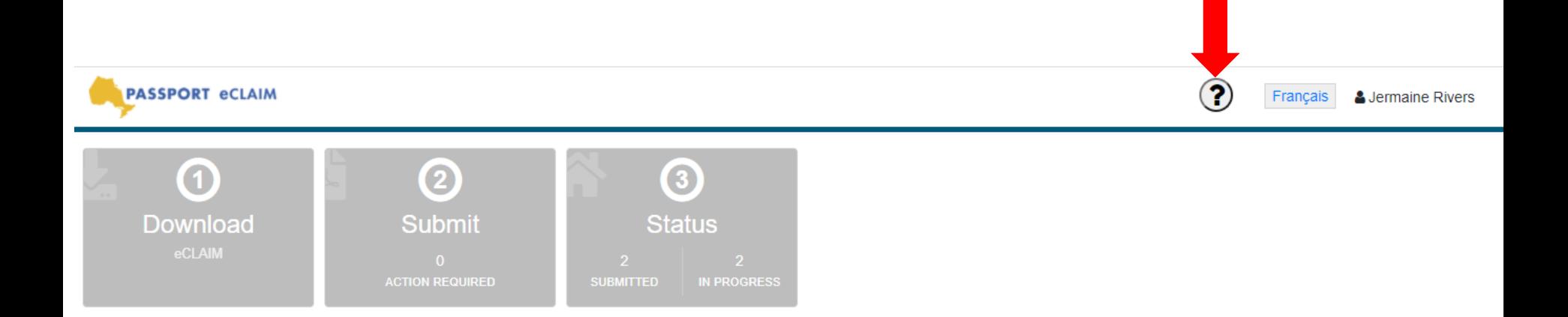

## 1) Who can use eClaim?

Registered PMF can use the eClaim system to submit and track the submissions. If you are a PMF for multiple Passport Funding recipients, once you register for the eClaim system, all of the recipients will be available under your login.

#### 2) Once I start using eClaim, can I still use other submission methods such as email, fax and/or My Direct Plan?

Yes, if you begin using the eClaim system, you can still use other methods to submit claims by mail, fax, email and/or My Direct Plan. It is important to remember not to submit duplicate claims. If you are using the eClaim System to submit your claims, please do not submit using other methods.

## 3) Can I change my login email?

No, once you register with your email address, you will not be able to change it.

#### 4) What do I do when the eClaim form does not contain the support worker and/or service provider for me to select?

If your personalized purchase of service invoice form does not contain the support worker name or service provider for you to select, you can manually type in the name of the support worker or service provider in the required field. Please select the support worker or service provider from the drop-down list whenever possible.

## 5) How should I collect signatures from the support worker and/or service provider that I used?

There are currently temporary changes to the requirements of submitting invoices due to COVID-19. During the temporary changes, signatures are not required for support worker hours or mileage. If your claim is for support worker hours or mileage ONLY, please upload page 2 of the purchase of service invoice for, without the signature.

Once the temporary changes end, you will need to obtain the support worker signature on page 2 of the purchase of service invoice form and attach it to the eClaim submission.